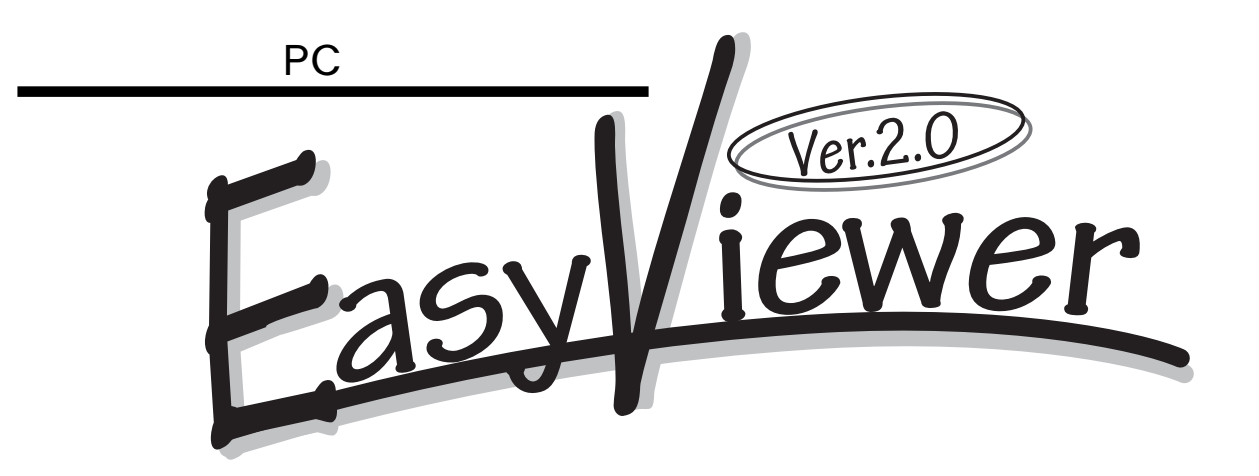

<span id="page-1-0"></span>EasyViewer Ver.2.0 EasyViewer 2008

EasyViewer

Copyright © 1999-2000 NIIGATA CANOTEC CO.,Inc.

MS Microsoft Windows MS-DOS

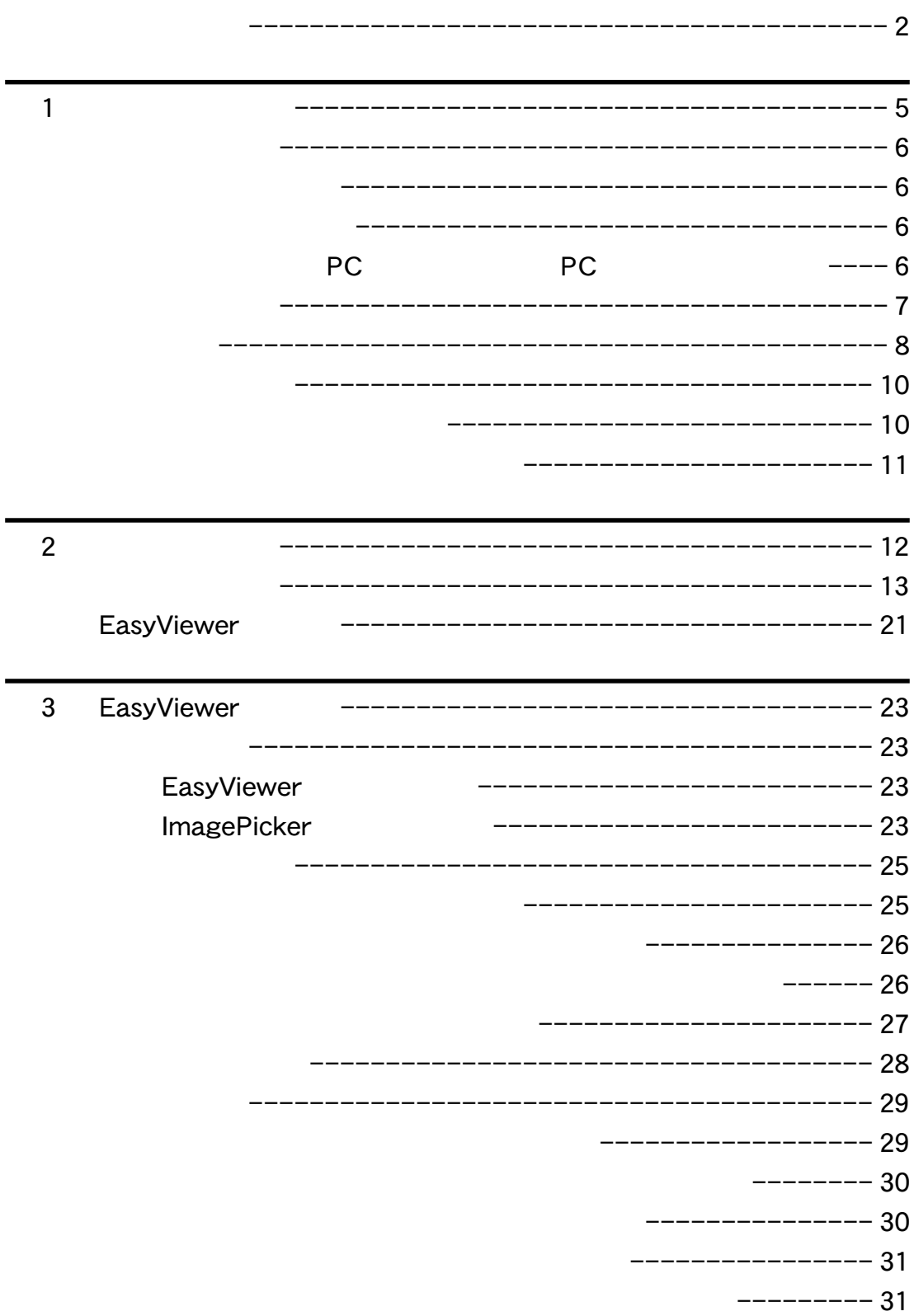

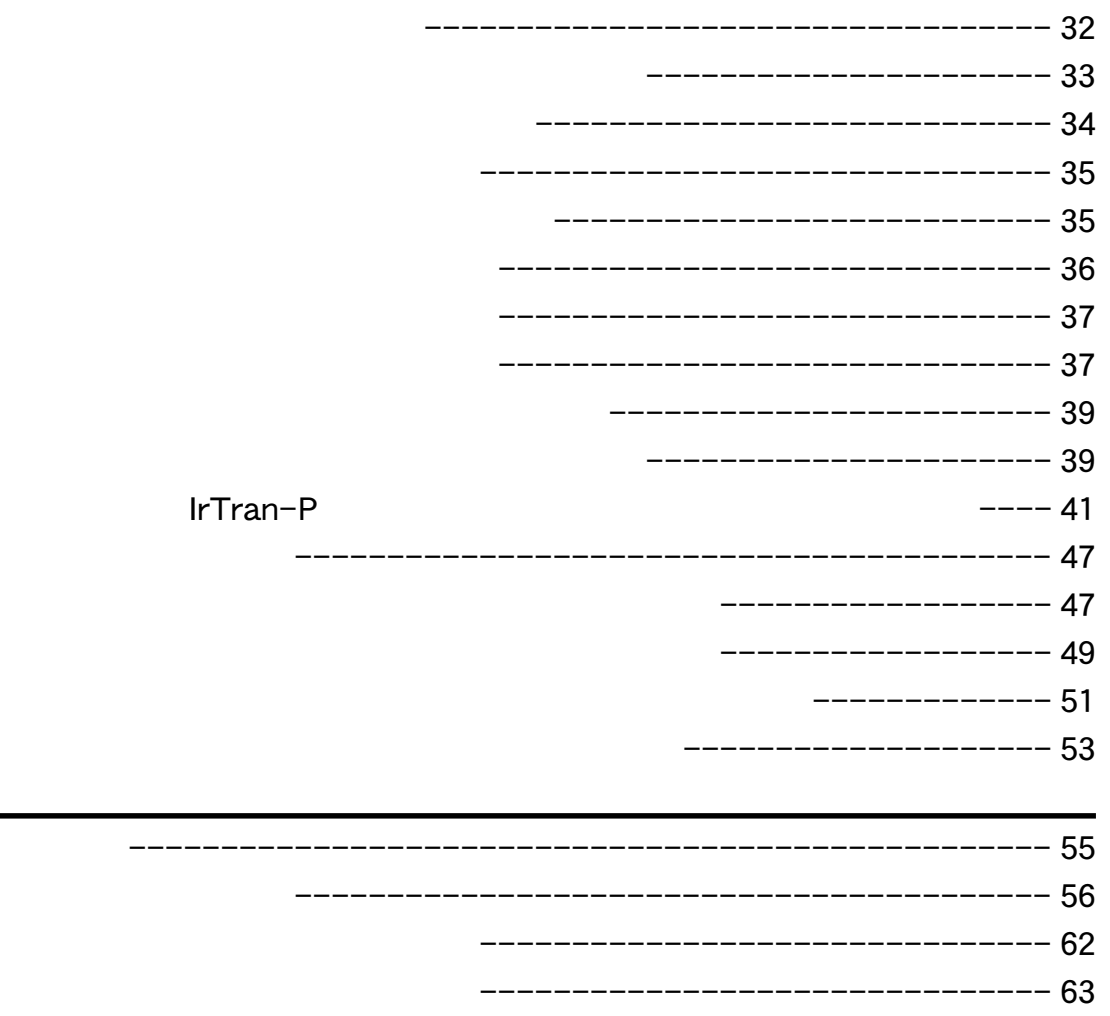

お問い合わせについて [-------------------------------------](#page-64-0) 巻末

<span id="page-4-0"></span>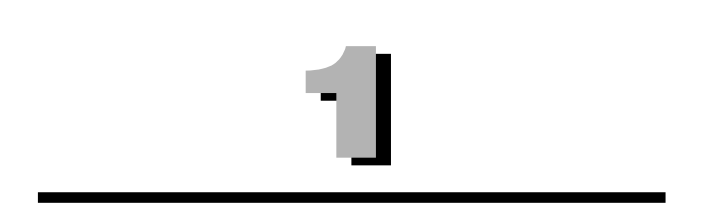

<span id="page-5-0"></span>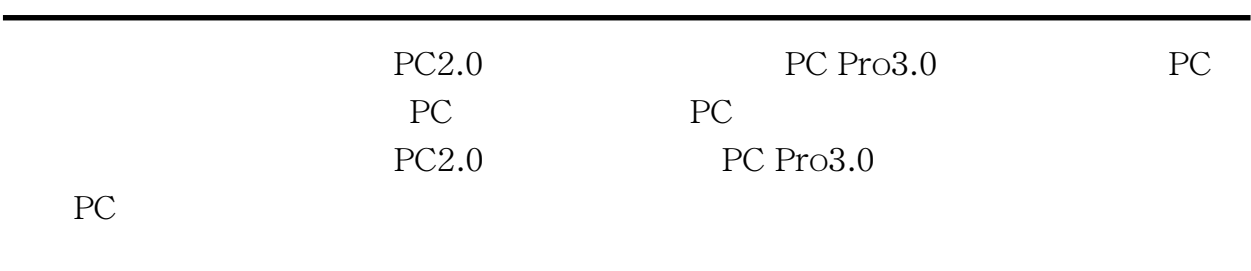

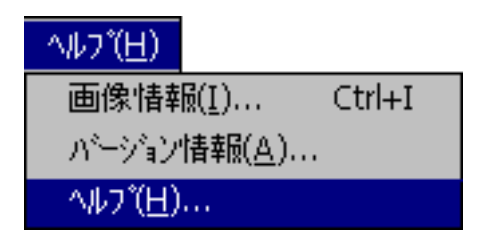

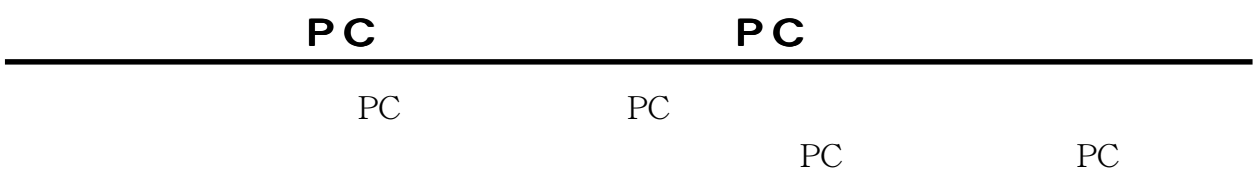

<span id="page-6-0"></span>EasyViewer ImagePicker 2

### EasyViewer

JPEG Flashpix

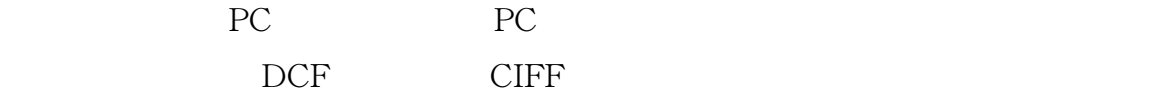

ート<br>PC<br>ペルドヘルドヘルドへの開発

ンデックスのコンピュータ<br>PC

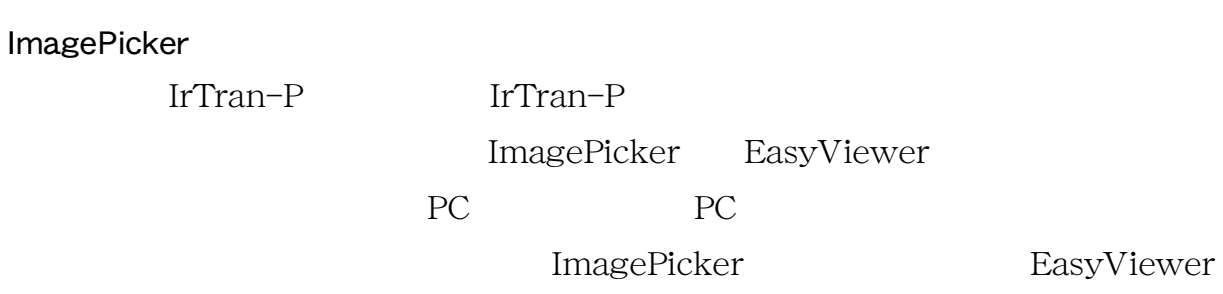

### <span id="page-7-0"></span>PC PC PC

### PC 2.0

Microsoft® Windows® CE Version2.0 WindowsCE2.0 SH3 MIPS CPU PC

PC Pro 3.0

NEC II MC-R520/R700

Sharp HC-AJ1

Jornada820/680

HPW-600JC

COMPAQ Aero8000

Victor InterLink MP-C101

### PC

CASIO CASSIOPEIA E-500/E-55 COMPAQ Presario213

### IrTran-P

Sony Cyber-shot DSC-F3 CASIO QV-7000SX Sharp VE-LC2 Victor Zoom10 GC-S1

# **CIFF**

DCF

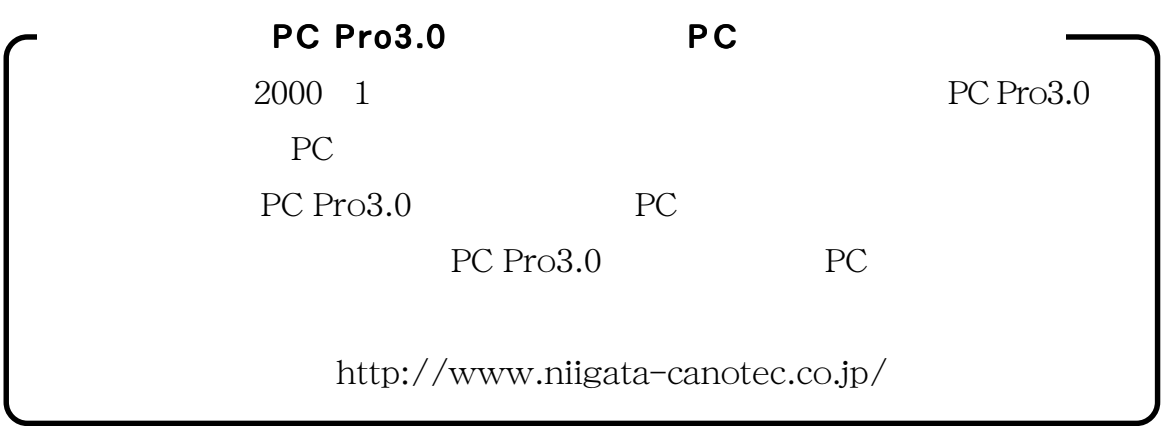

**EasyViewer** 30

<span id="page-9-0"></span>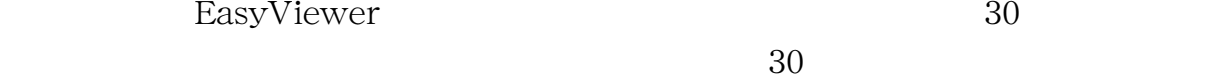

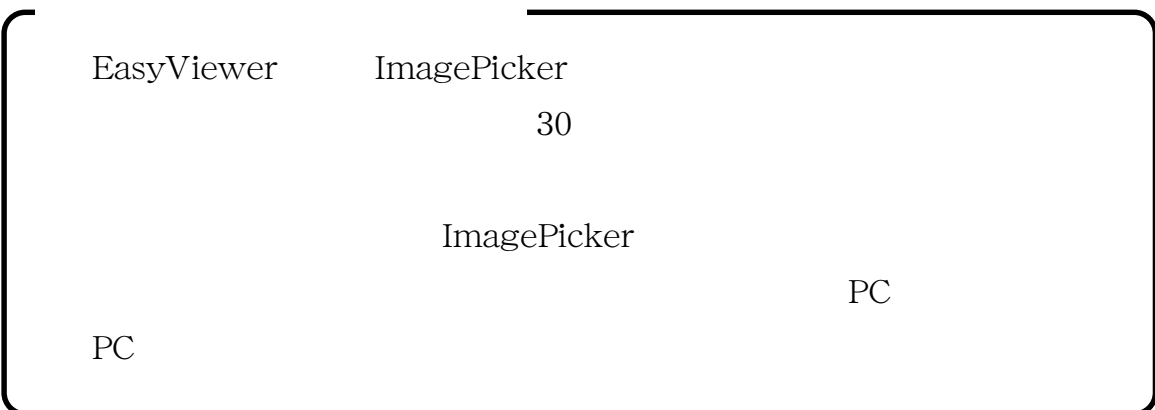

http://www.niigata-canotec.co.jp/

<span id="page-10-0"></span> $30$ 

**1.** EasyViewer

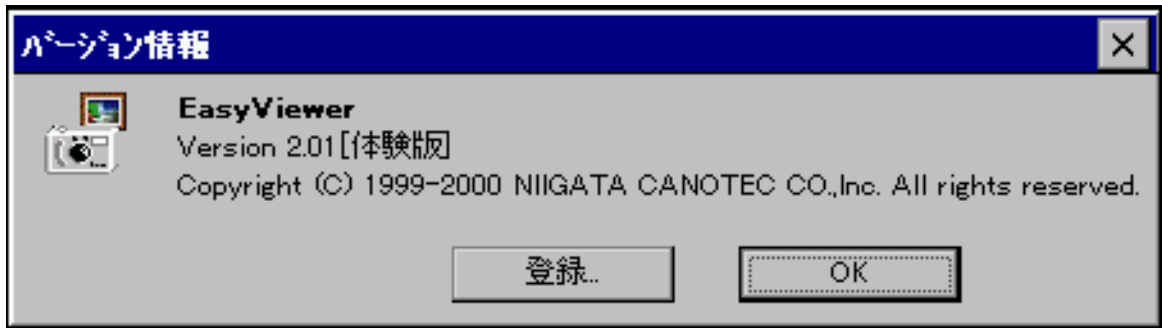

**2.** [バージョン情報]ダイアログの[登録]ボタンをクリックします。

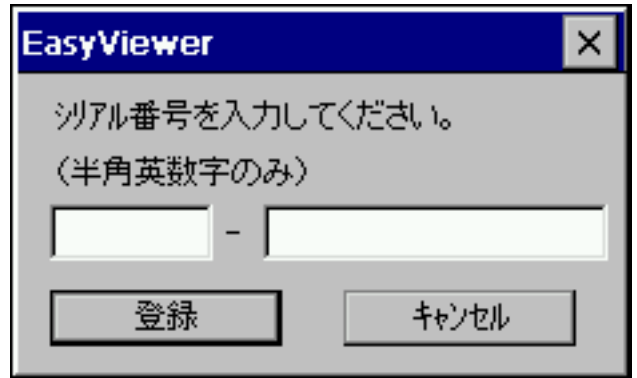

**3.**  $\overline{\phantom{a}}$ 

✎ MEMO

EasyViewer

<span id="page-11-0"></span>

<span id="page-12-0"></span>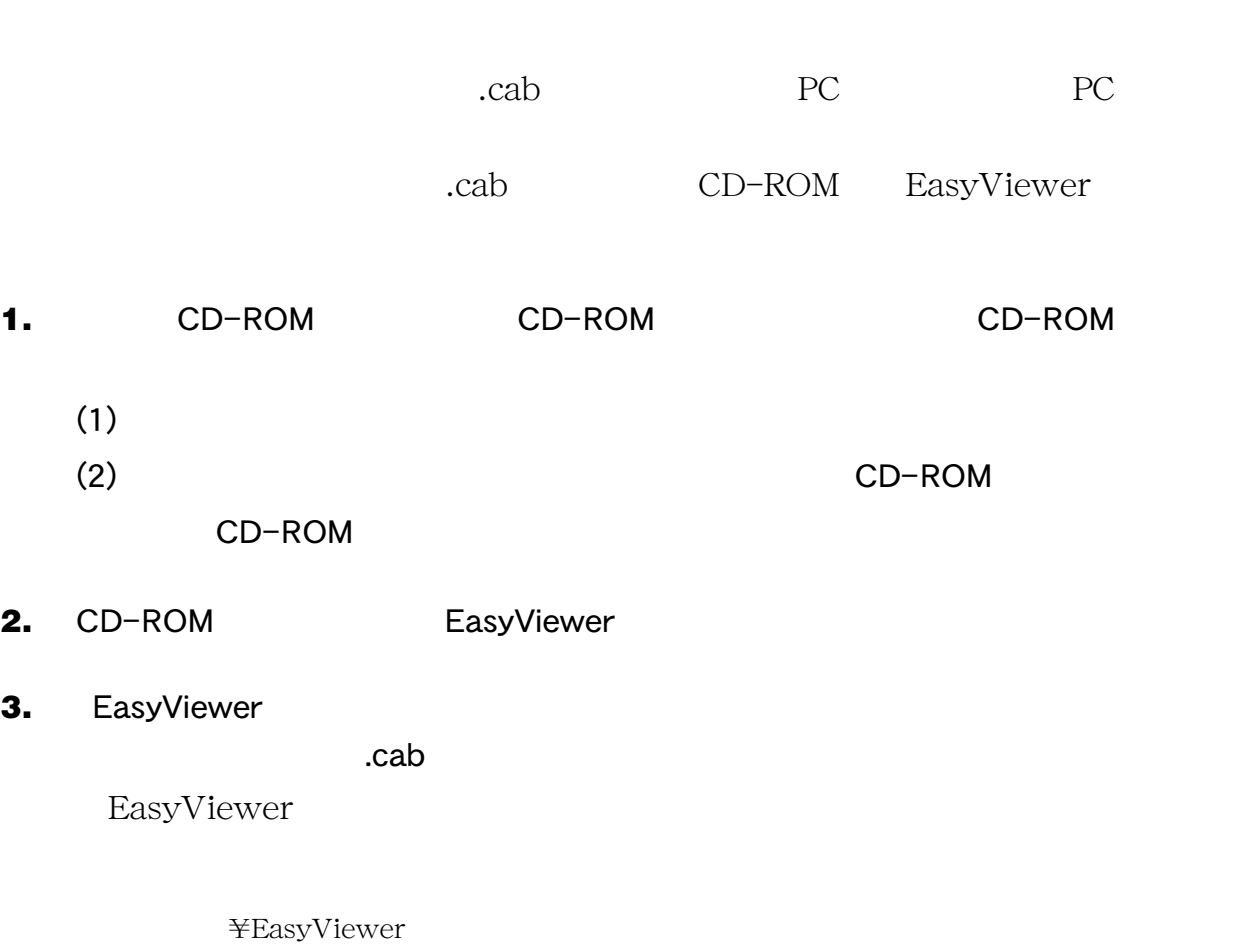

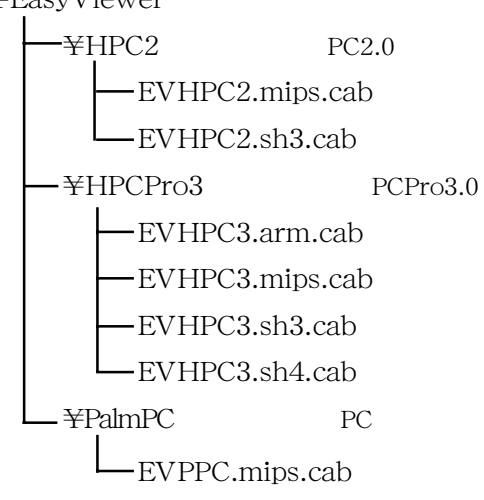

**4.**  $\qquad \qquad \text{c}ab$ 

 $\cosh$ 

 $\cosh$  $\cosh$ 

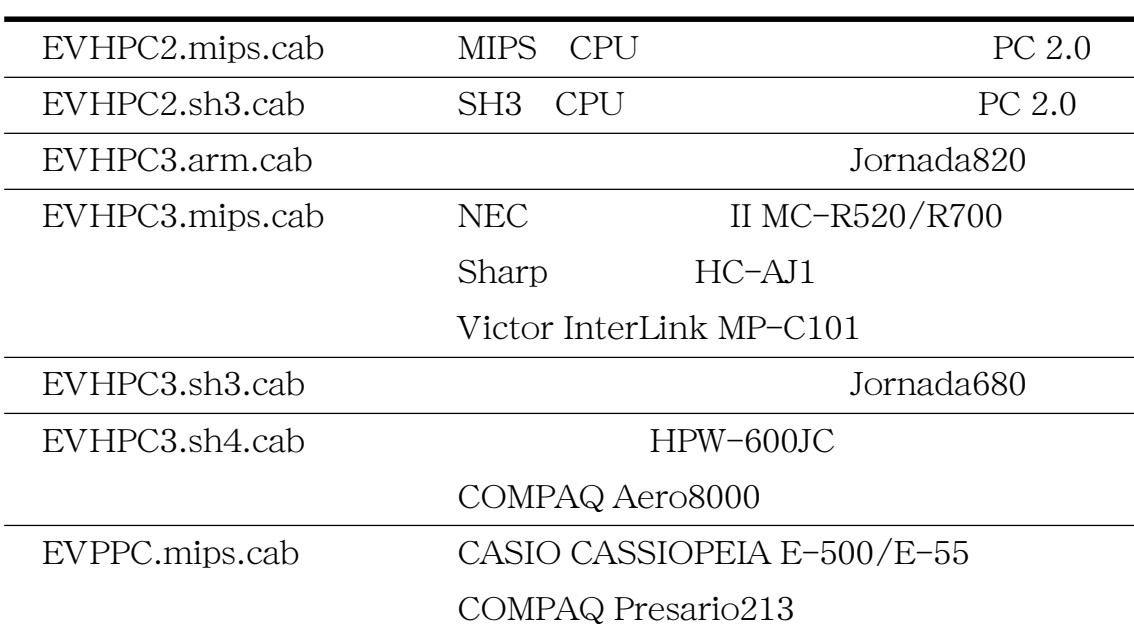

**5.** パソコンのデスクトップ上にコピーしたインストールファイル(.cab)を右マウス

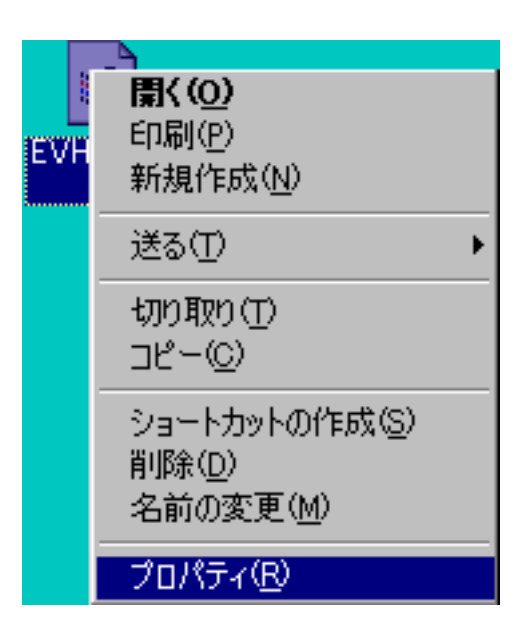

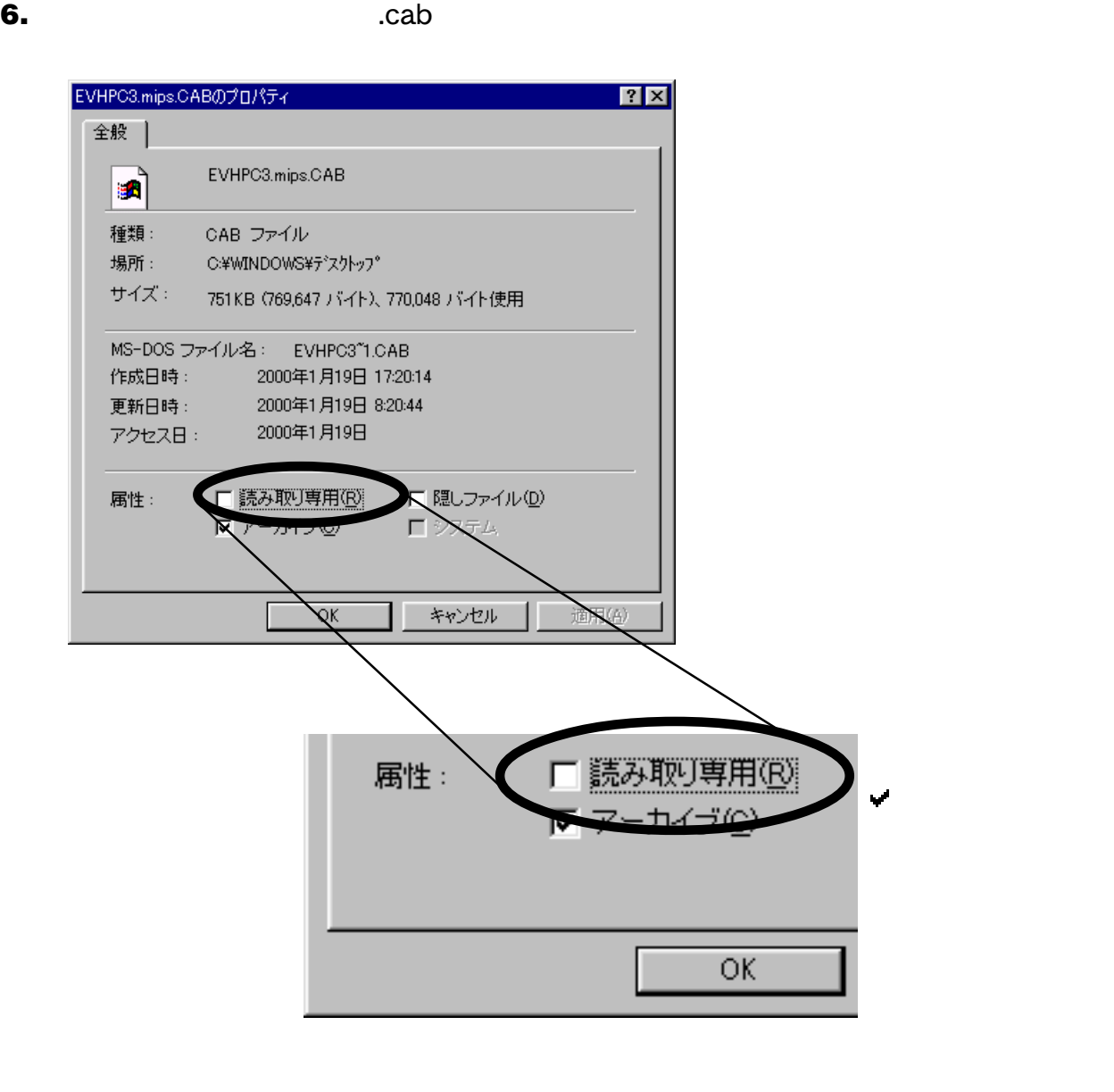

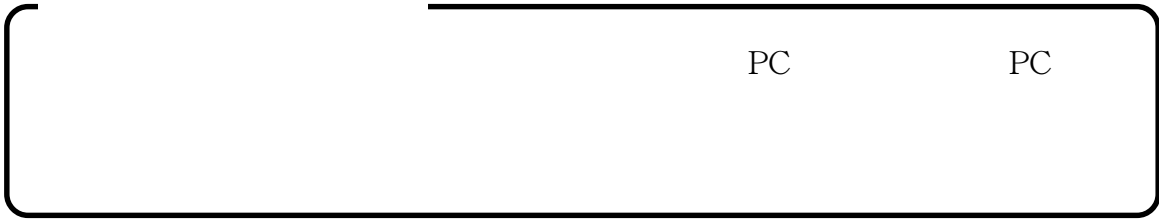

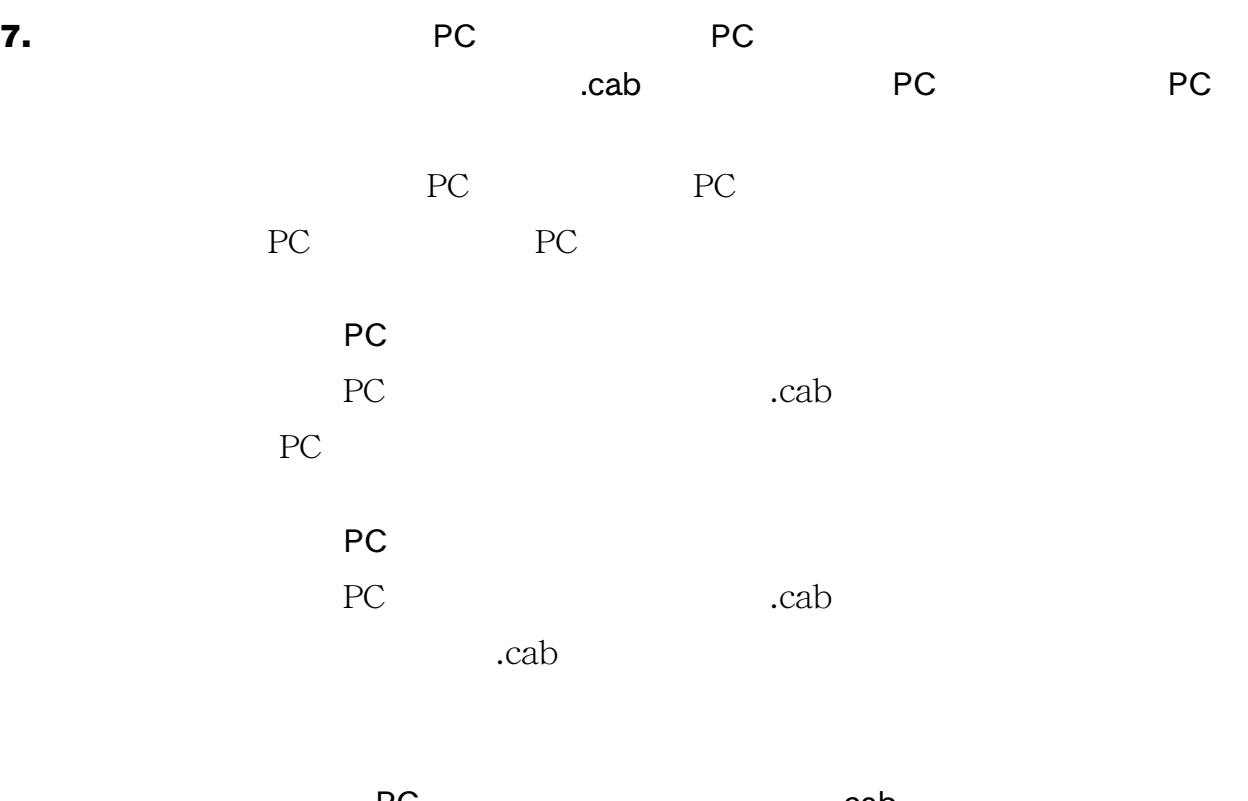

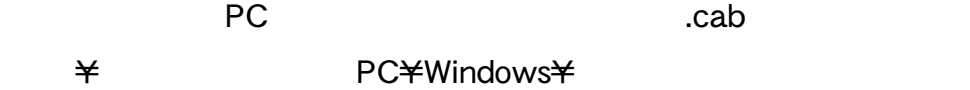

.cab)

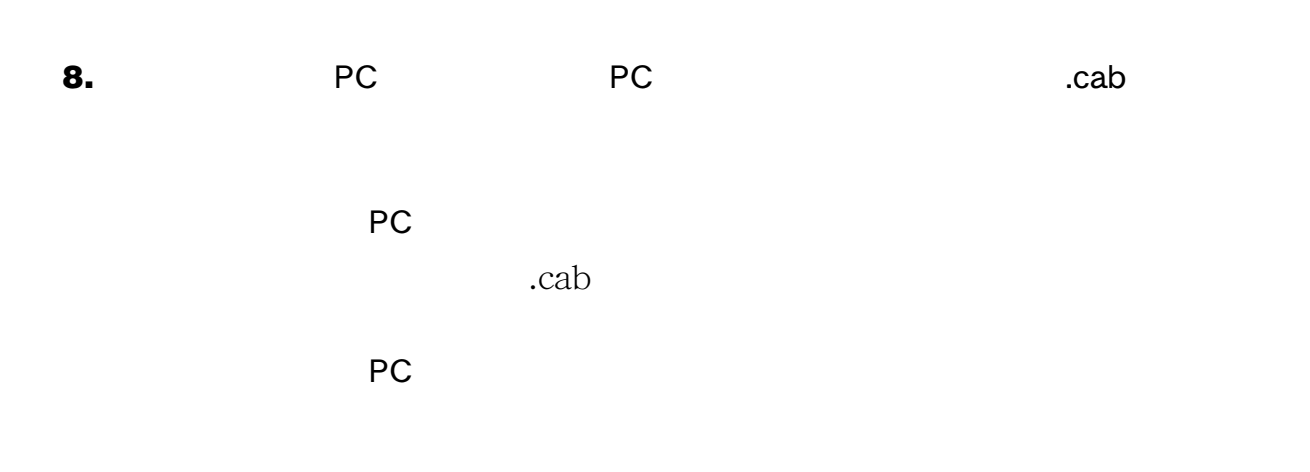

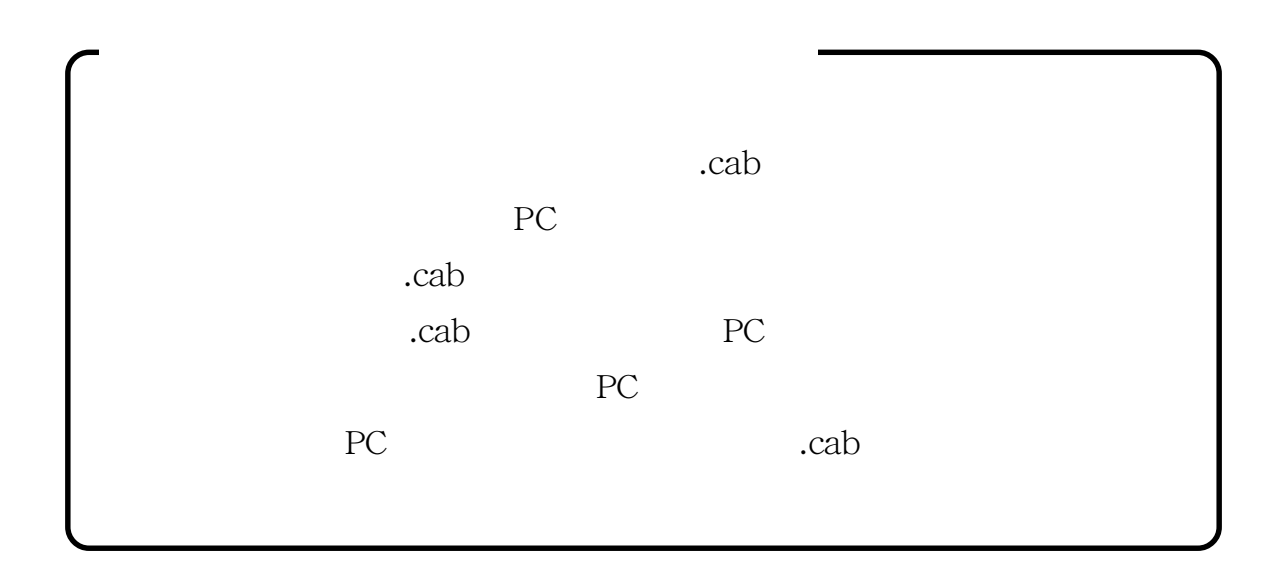

**9.** ハンドヘルドPCの場合、インストール先を指定するダイアログが表示されますの **OK PC** 

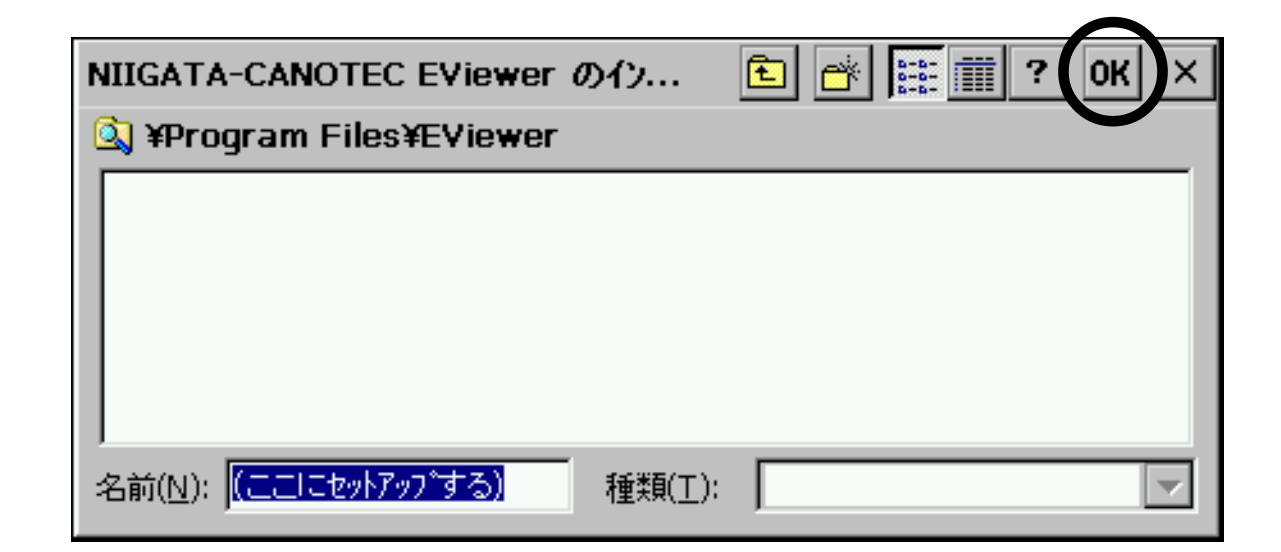

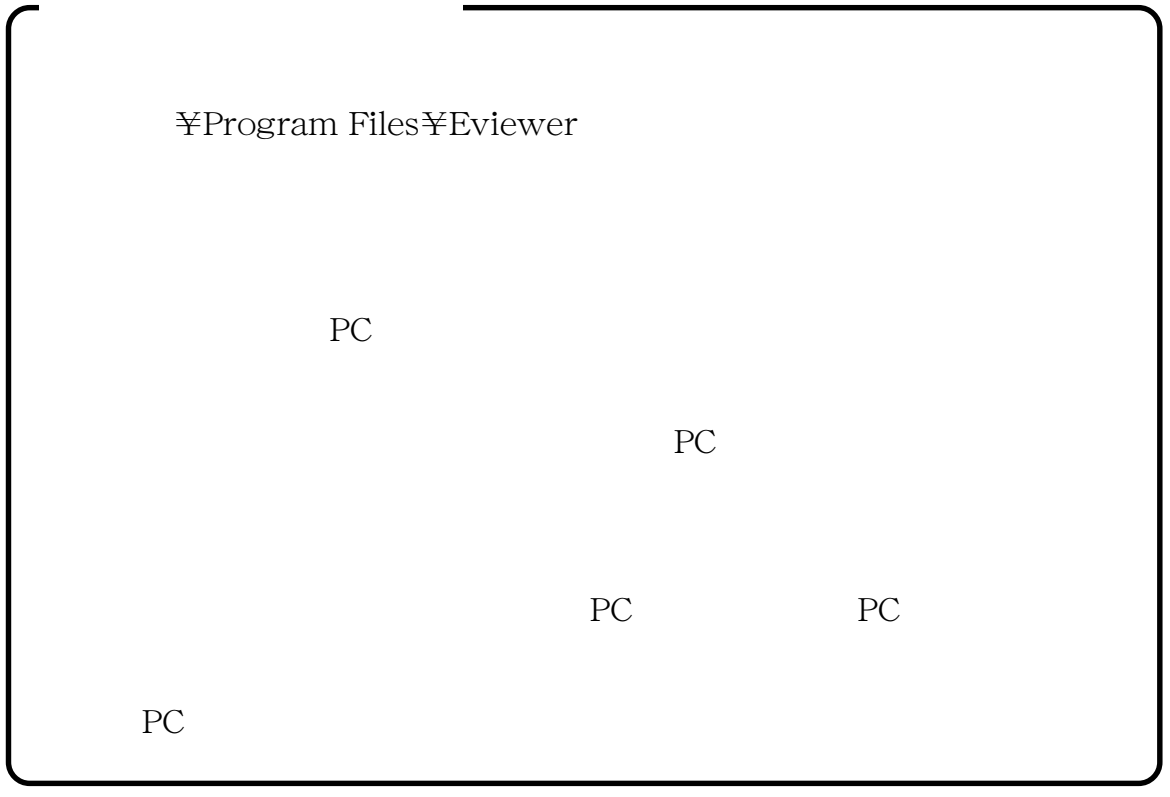

### **10.**  $\blacksquare$

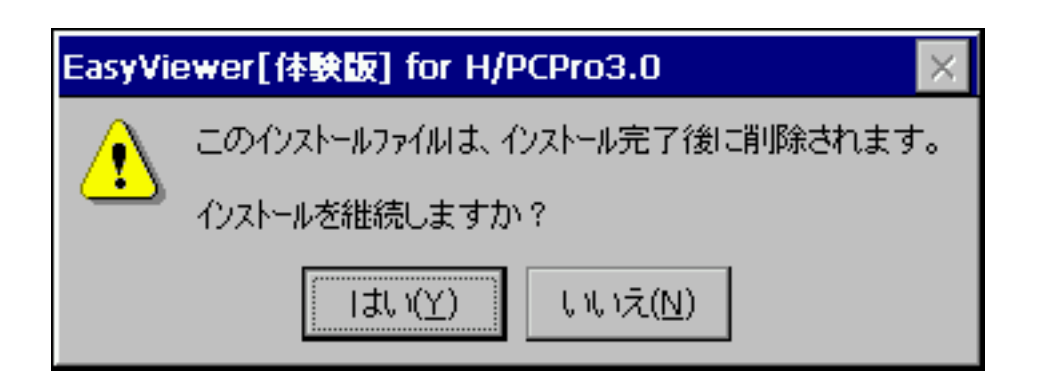

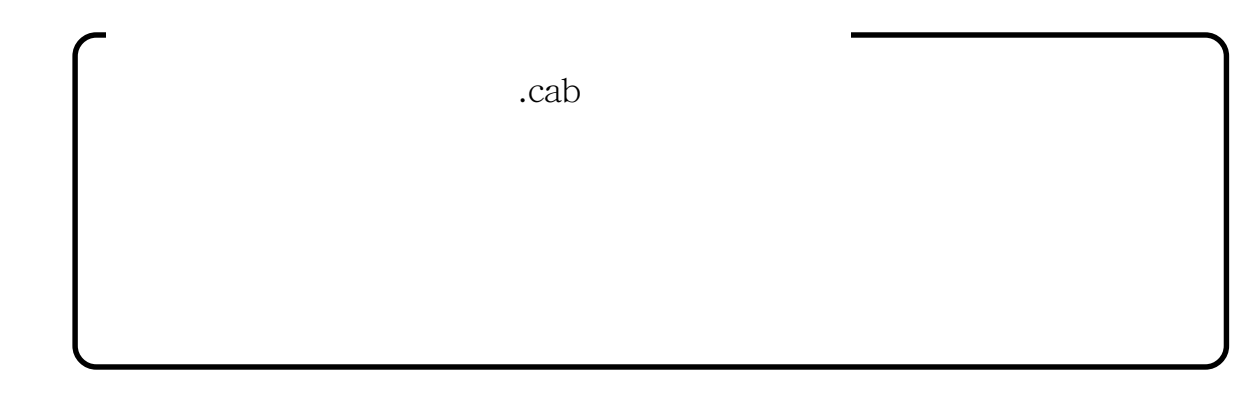

### **11.**

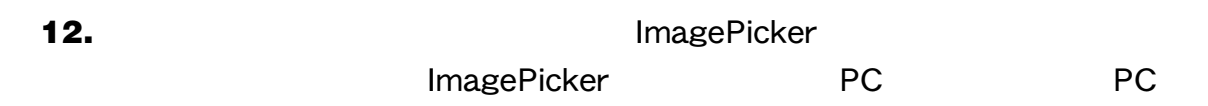

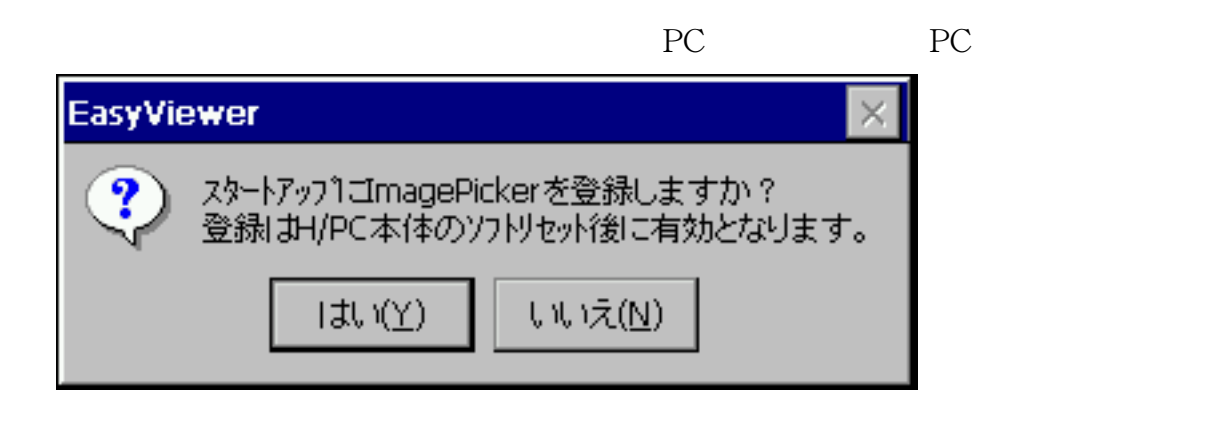

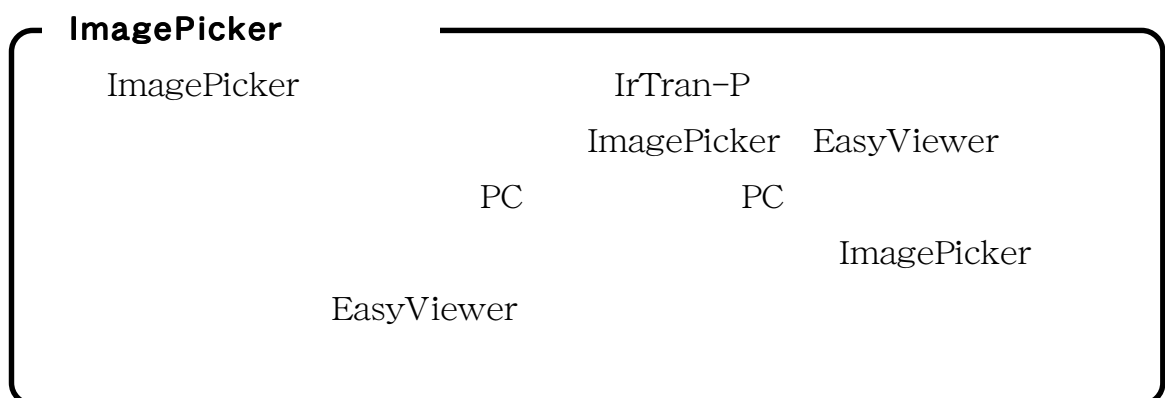

### **13.** インストールが完了するとセットアップ完了のメッセージが表示されますから、

OK マックス しょうしょうしょう

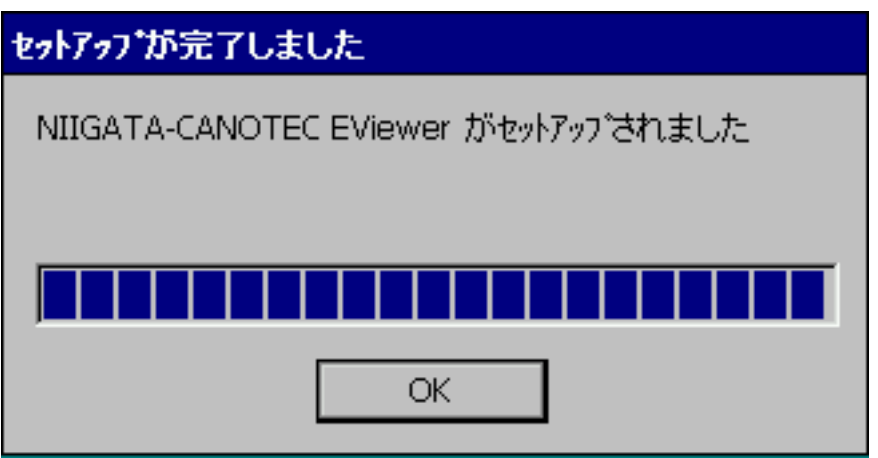

 $\cosh$ 

<span id="page-20-0"></span>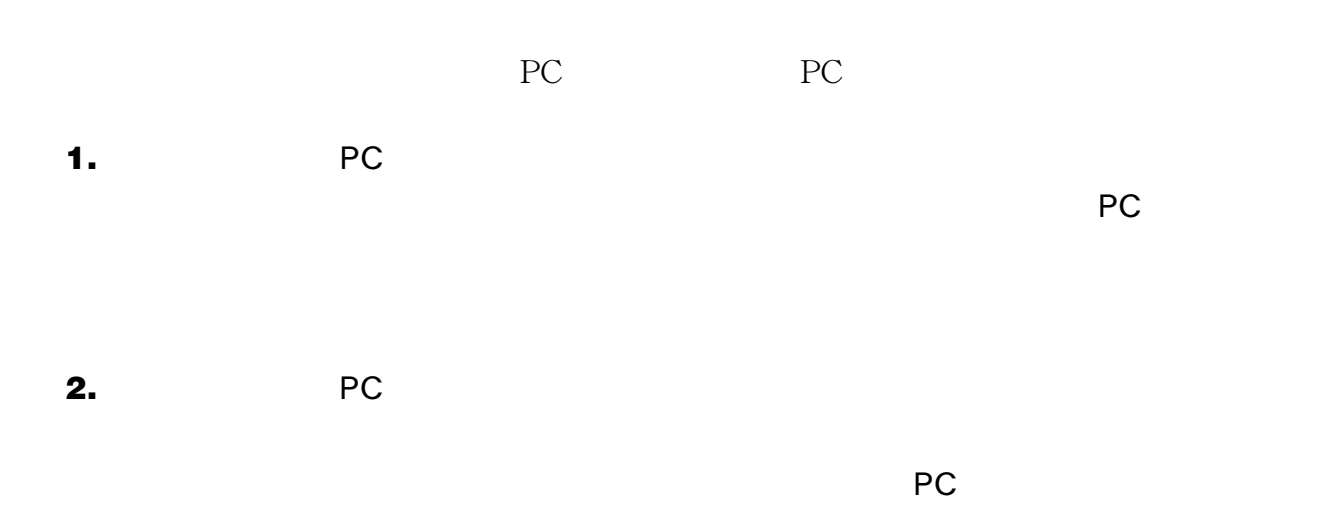

### **3.** [*Product in the state in the state in the state in the state in the state in the state in the state in the state in the state in the state in the state in the state in the state in the state in the state in the stat*

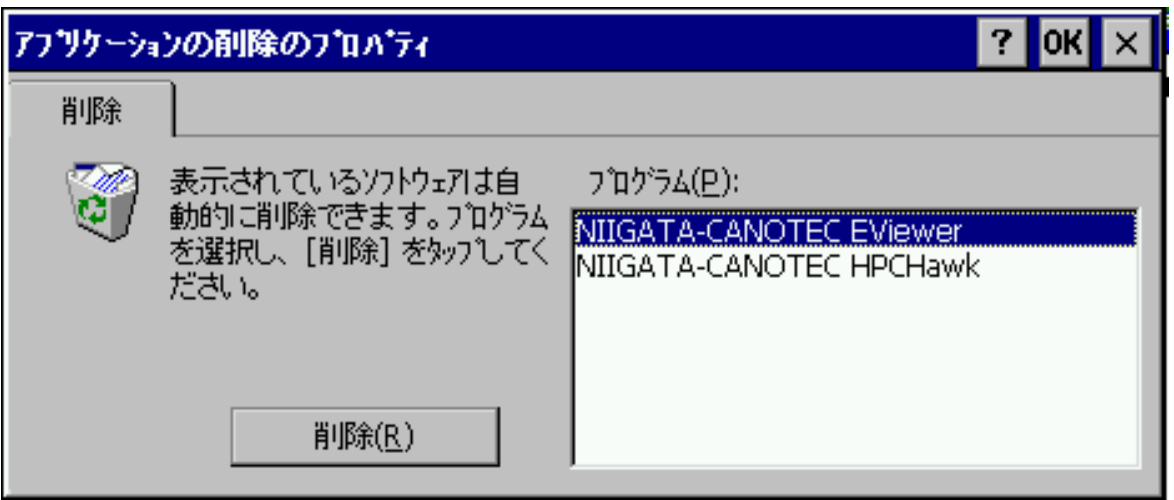

**4. All STATA-CANOTEC EViewer** 

ハンドヘルドPC/パームサイズPCから本製品が削除されます。

<span id="page-21-0"></span>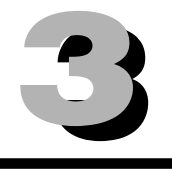

<span id="page-22-0"></span>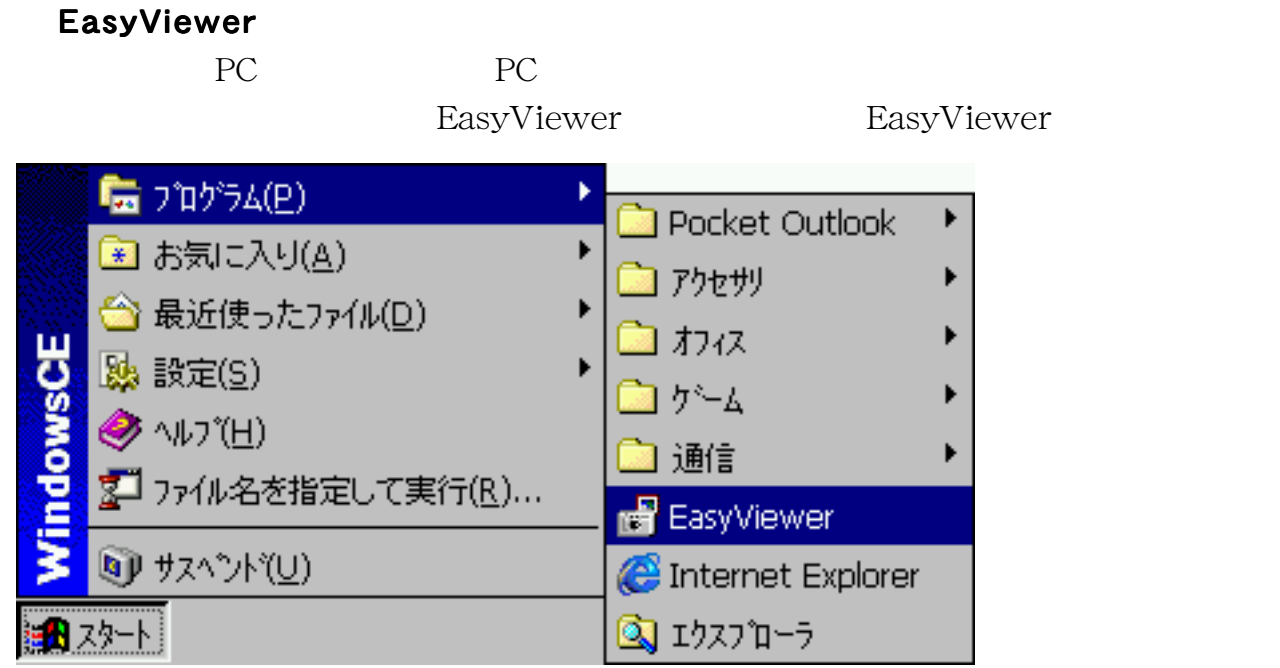

### EasyViewer

EasyViewer

# ImagePicker

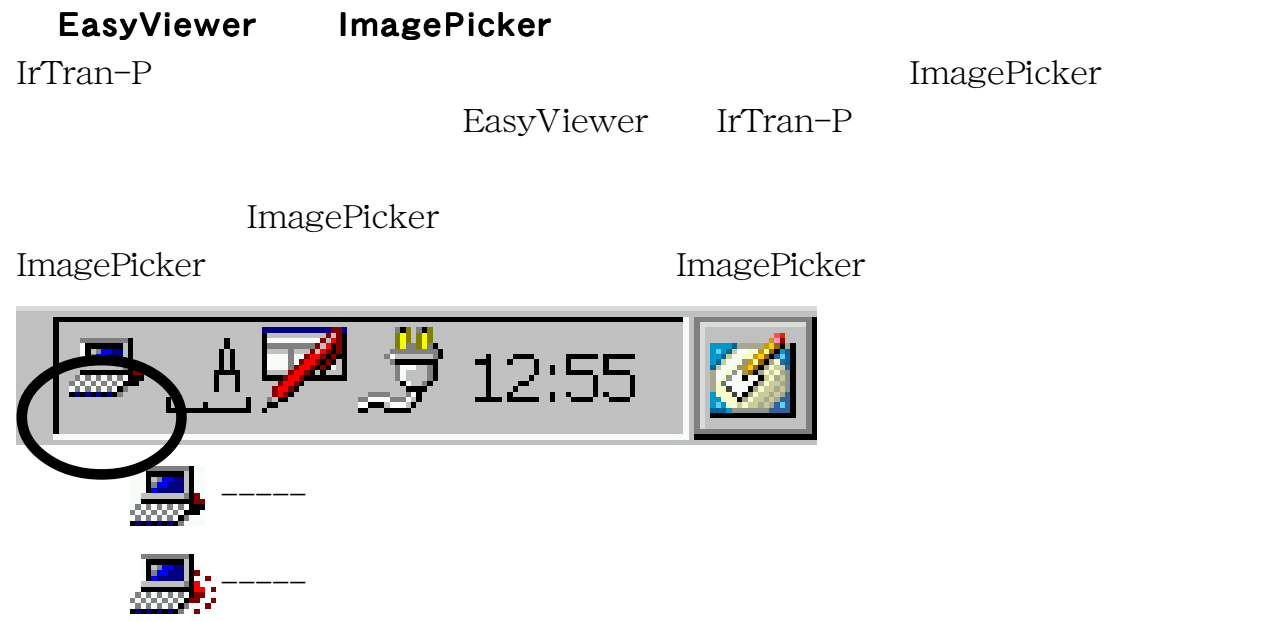

### **ImagePicker**

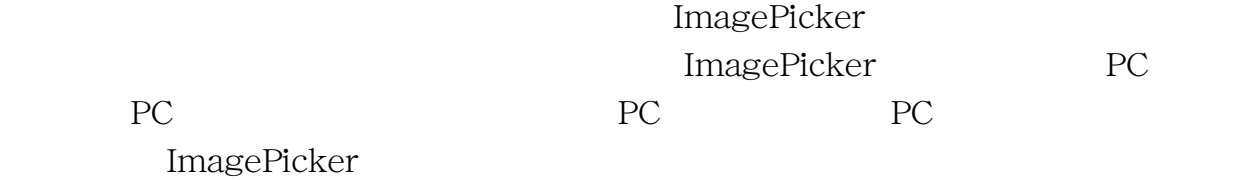

### ImagePicker

ImagePicker ImagePicker

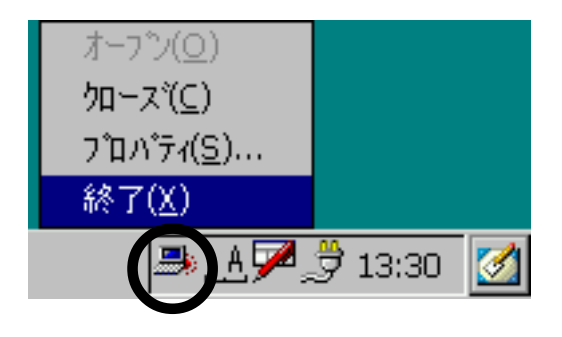

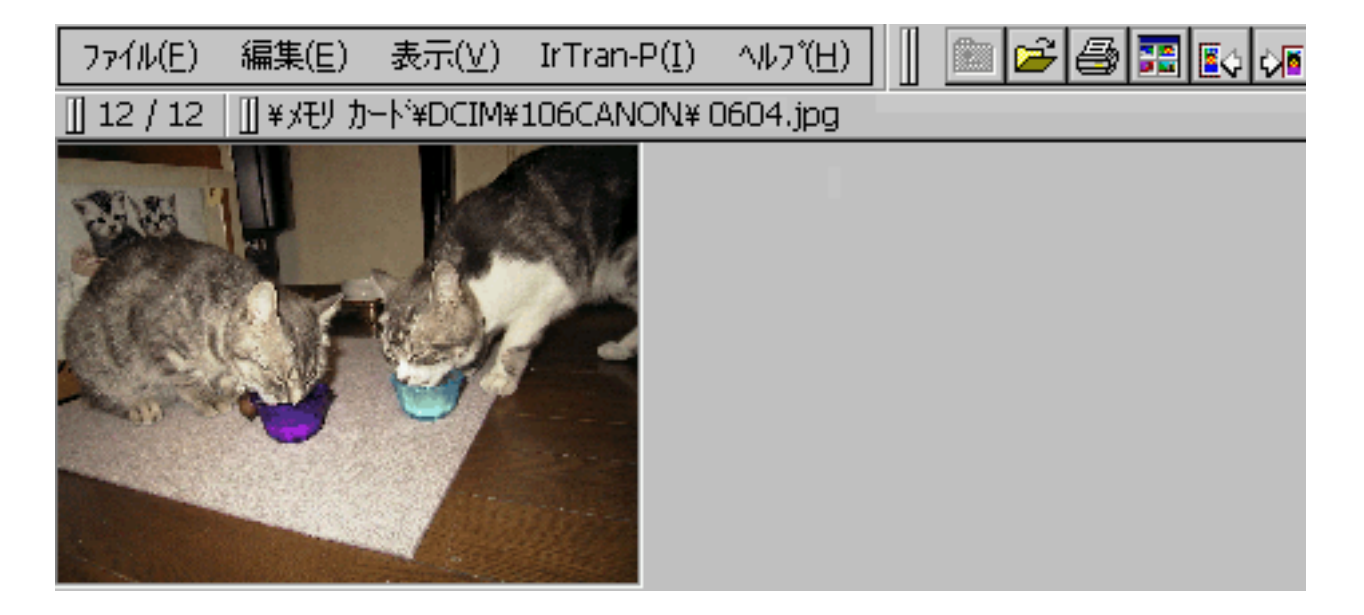

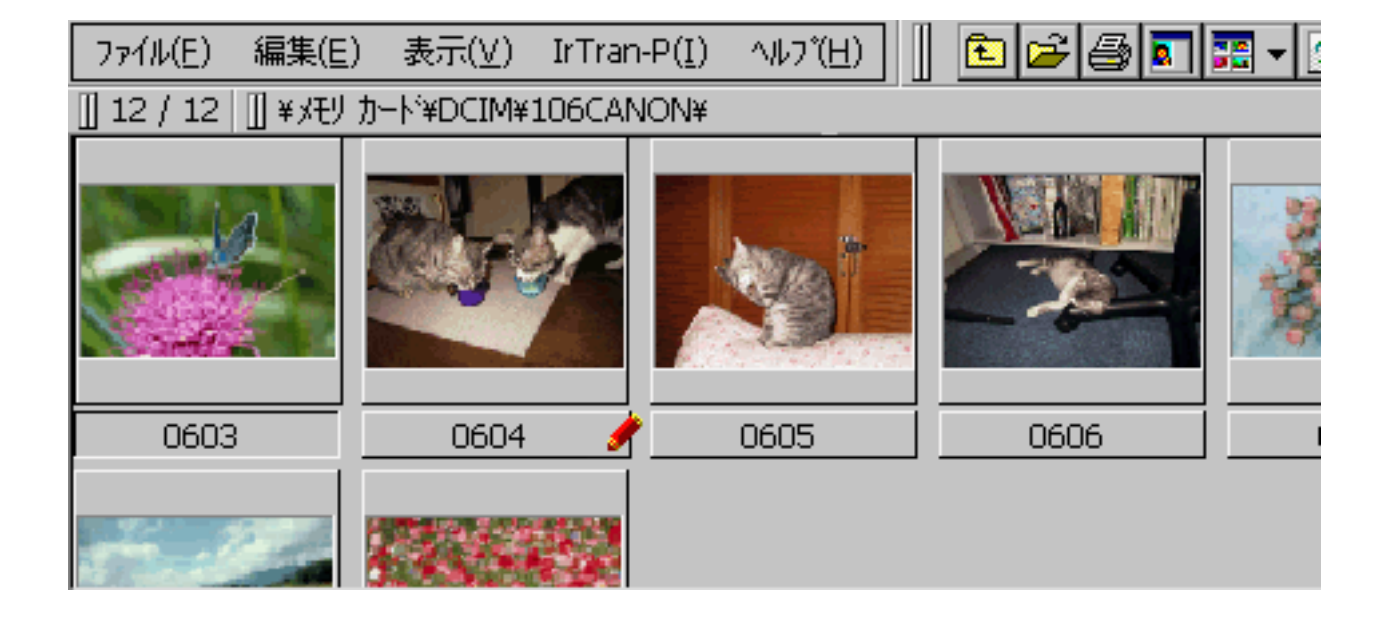

PC **PC PC PC PC** 

<span id="page-24-0"></span>インデックス表示では複数の画像が一覧表示されます。画面にはハンドヘルドPC/パー

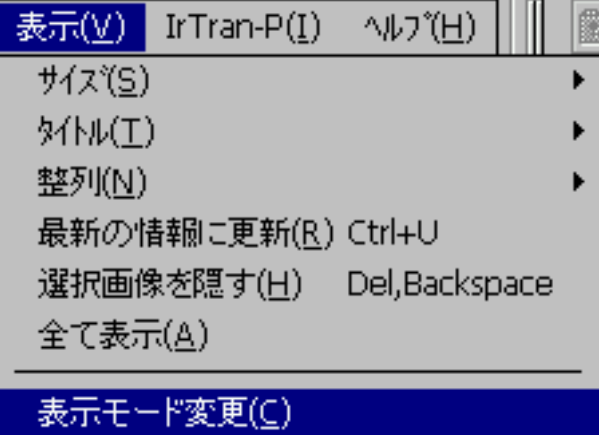

<span id="page-25-0"></span> $\mathop{\rm Enter}\nolimits$ 

 $\mathop{\rm Enter}\nolimits$ 

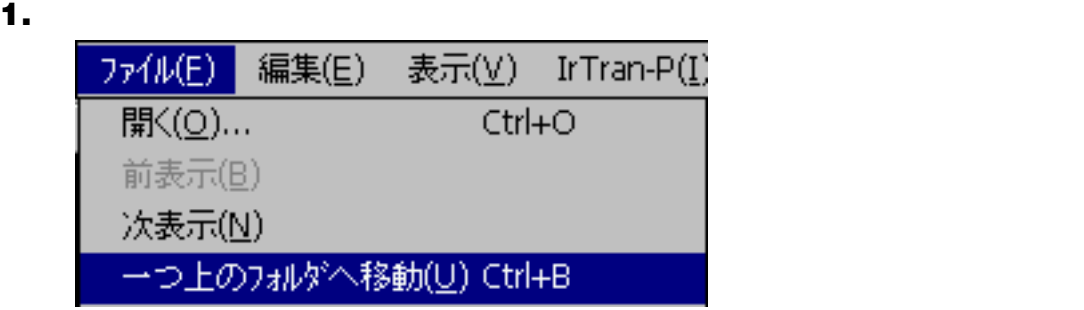

- <span id="page-26-0"></span>**2.** 目的のフォルダが表示されるまで、**1.** の操作を繰り返します。
- **3.**  $\blacksquare$
- 
- **4.** フォルダに入っている画像が表示されます。

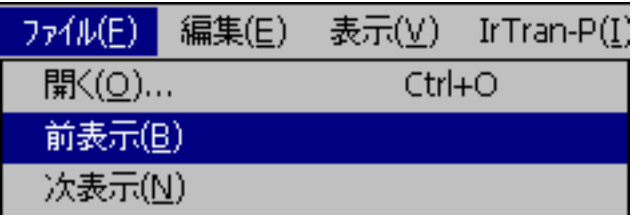

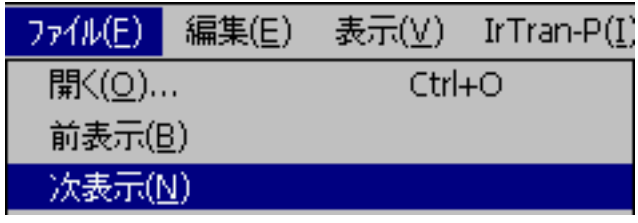

<span id="page-27-0"></span>**1.** [ファイル]メニューから[開く]を選択します。

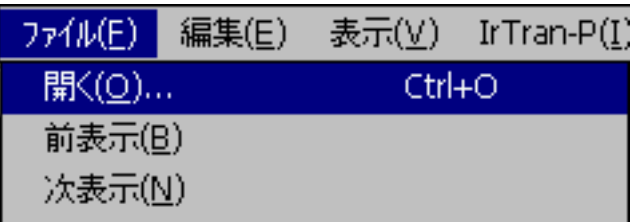

**2.** [開く]ダイアログが表示されます。

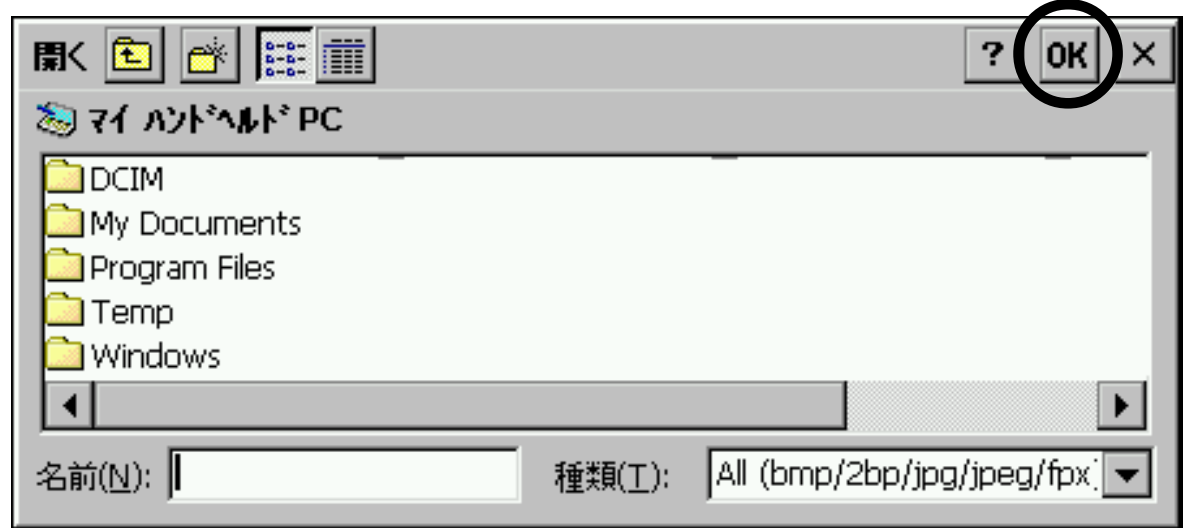

**3.** OK

**4.** 選択した画像が表示されます。

<span id="page-28-0"></span>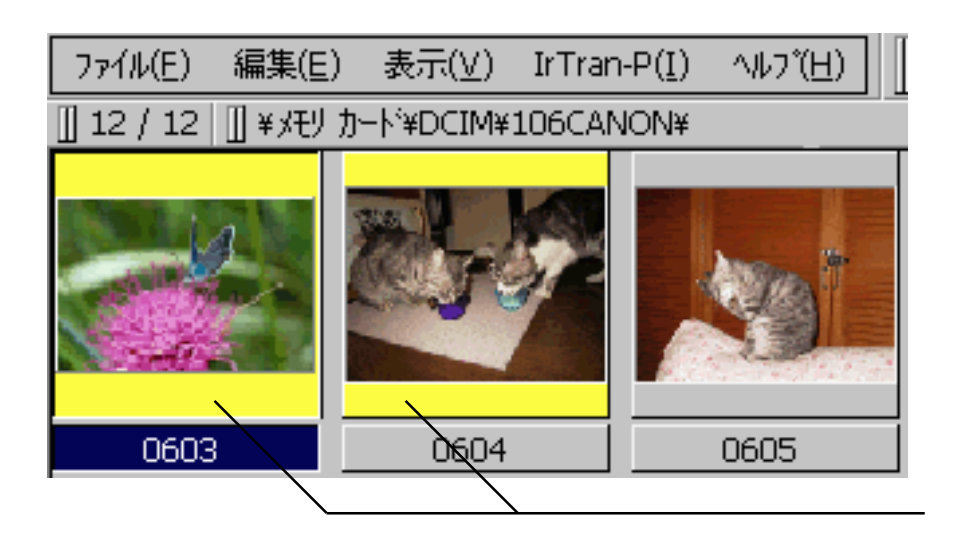

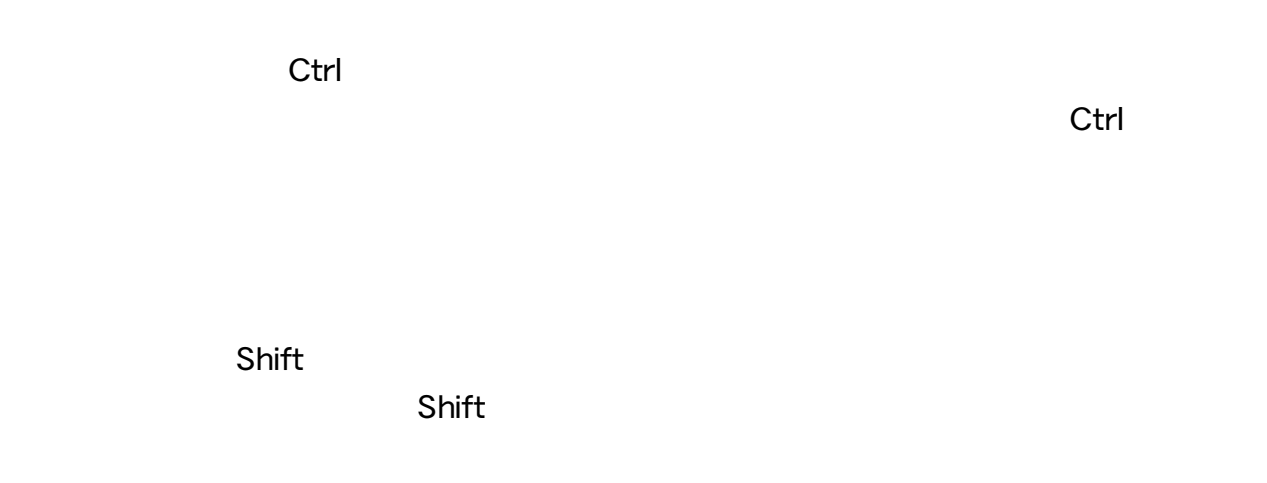

 $\mathsf{Shift}$ 

 $\blacksquare$ 

**1.** [表示]メニューの[サイズ]から[大][中][小]のいずれかを選択します。

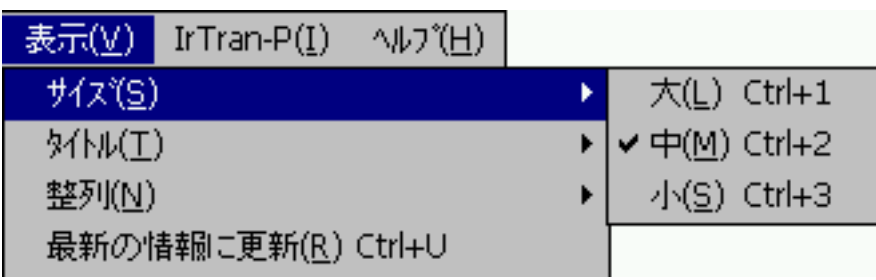

**2.** 選択したサイズで画像が表示されます。

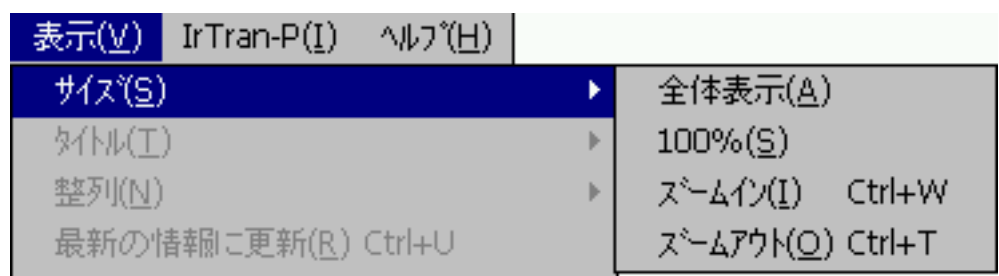

<span id="page-29-0"></span> $3$ 

 $100\%$ 

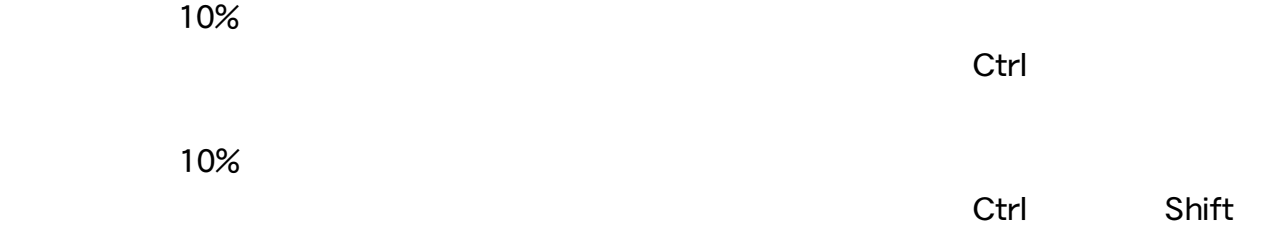

### <span id="page-30-0"></span>1. [<sub>表示]</sub> [表示] [表示] <sub>[表示</sub>] [表示] [表示] [表示] [表示]

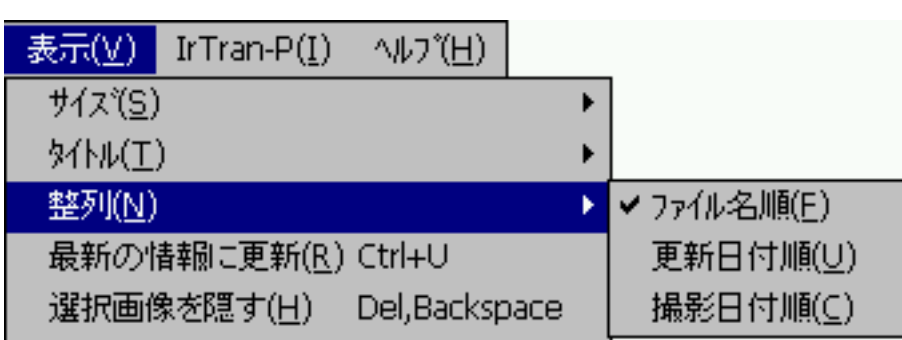

**2.** 選択した並び順で画像が並び替わります。

### **1.** [表示]メニューの[タイトル]から表示するタイトルの種類を選択します。

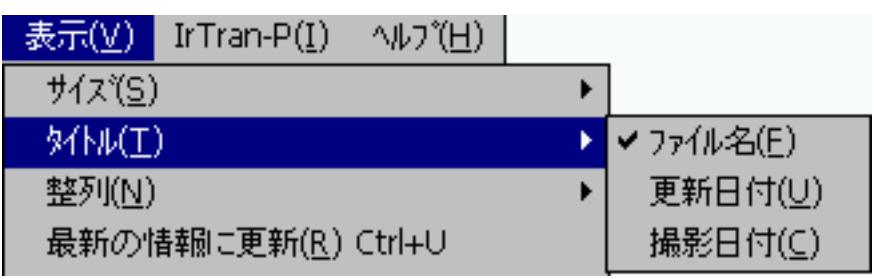

**2.** 選択したタイトルが表示されます。

✎ MEMO

<span id="page-31-0"></span>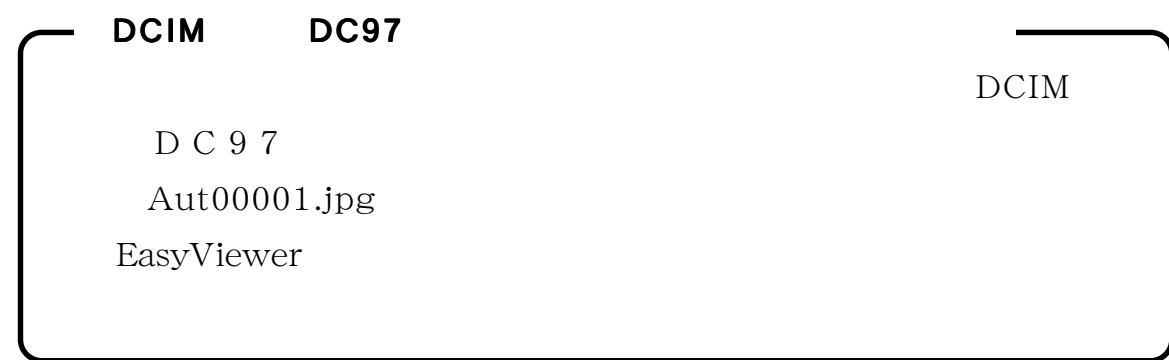

**1.** インデックス表示の場合は、回転させたい画像を一枚だけ選択します。一枚表示の

P.29 STEP 20

**2.** [編集]メニューから回転方法を選択します。

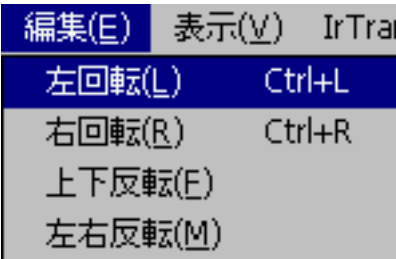

 $\sim 90$ 

 $\sim 90$ 

**3.**  $\blacksquare$ 

<span id="page-32-0"></span>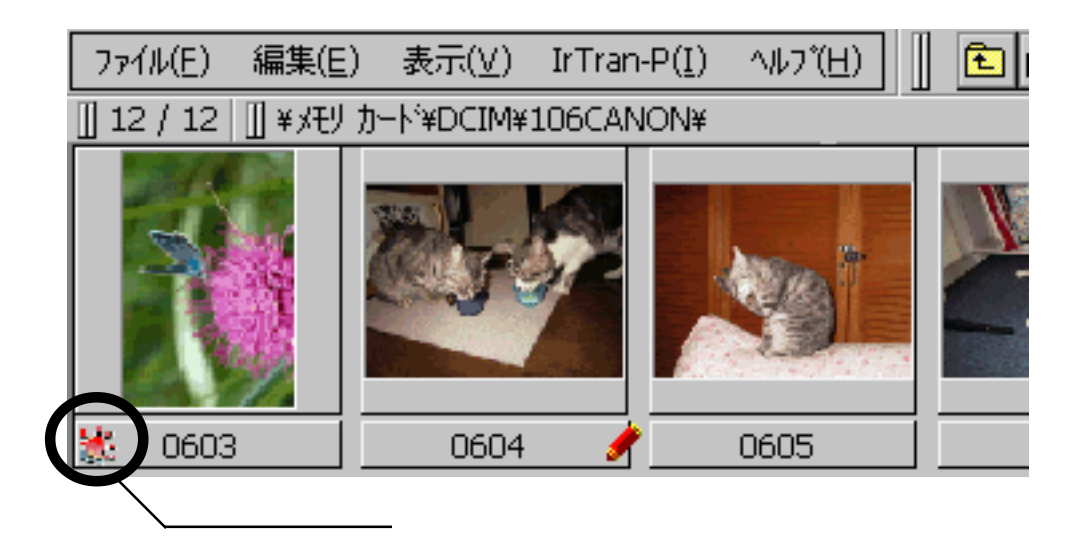

### ✎ MEMO

### EasyViewer

**1.** 隠したい画像を選択します。

P.29 STEP 20

**2.** [表示]メニューから[選択画像を隠す]を選択します。

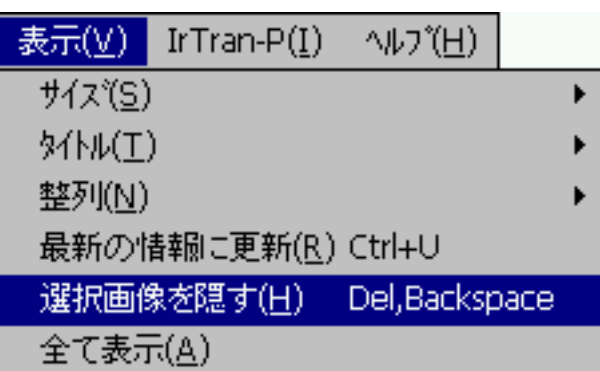

<span id="page-33-0"></span>**3.** 選択した画像が画面から消えます。

✎ MEMO

### **1.** インデックス表示の場合は、情報を表示したい画像を一枚だけ選択します。一枚表

P.29

**2.** [ヘルプ]メニューから[画像情報]を選択します。

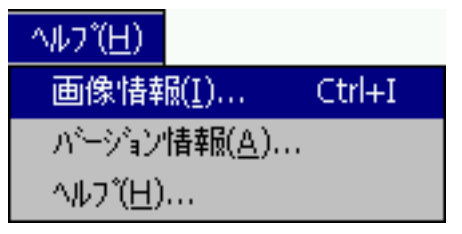

**3.** Material of the state of the state of the state of the state of the state of the state of the state of the state of the state of the state of the state of the state of the state of the state of the state of the state

### <span id="page-34-0"></span>**1.** インデックス表示の場合、コメントをつけたい画像を一枚だけ選択します。一枚表

P.29

### **2.** [編集]メニューから[コメント編集]を選択します。

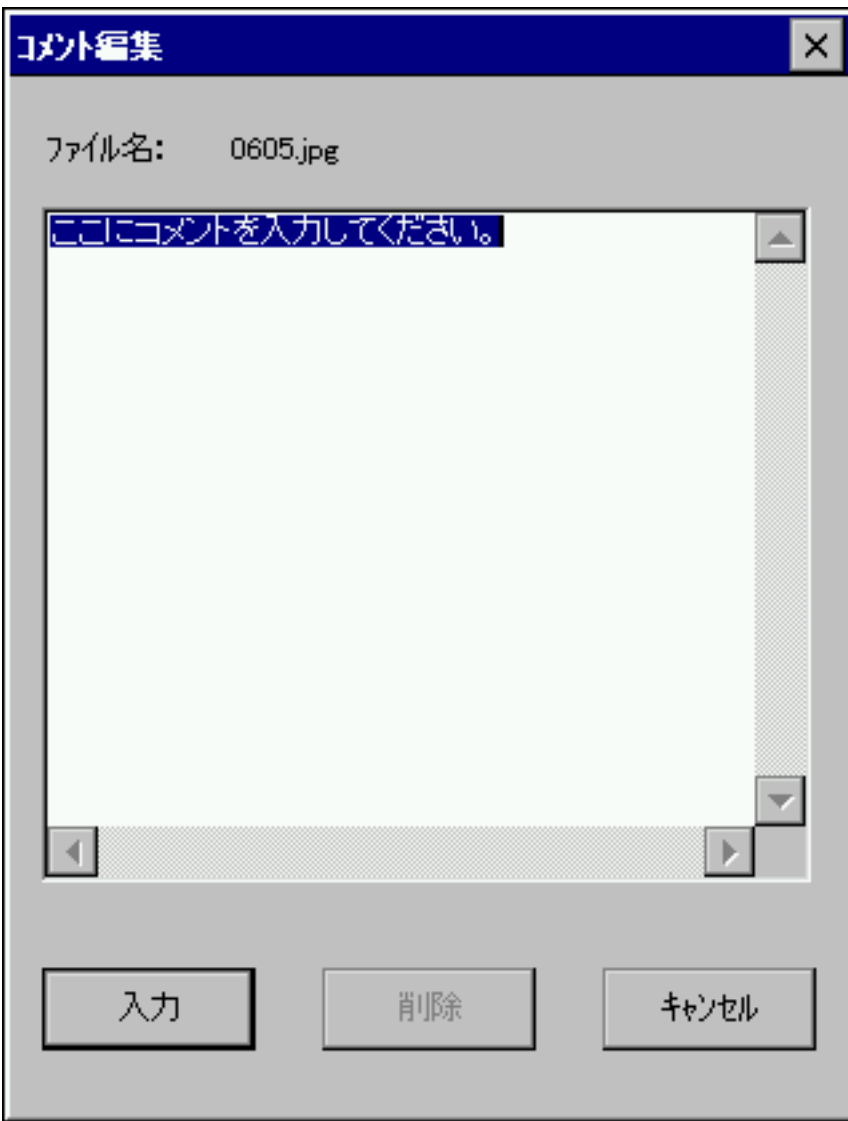

<span id="page-35-0"></span>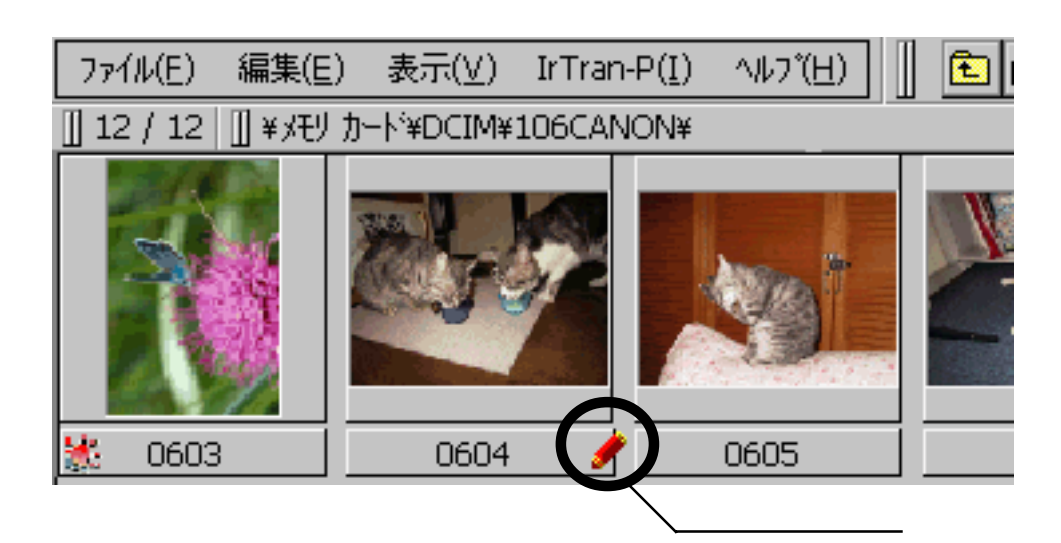

✎ MEMO

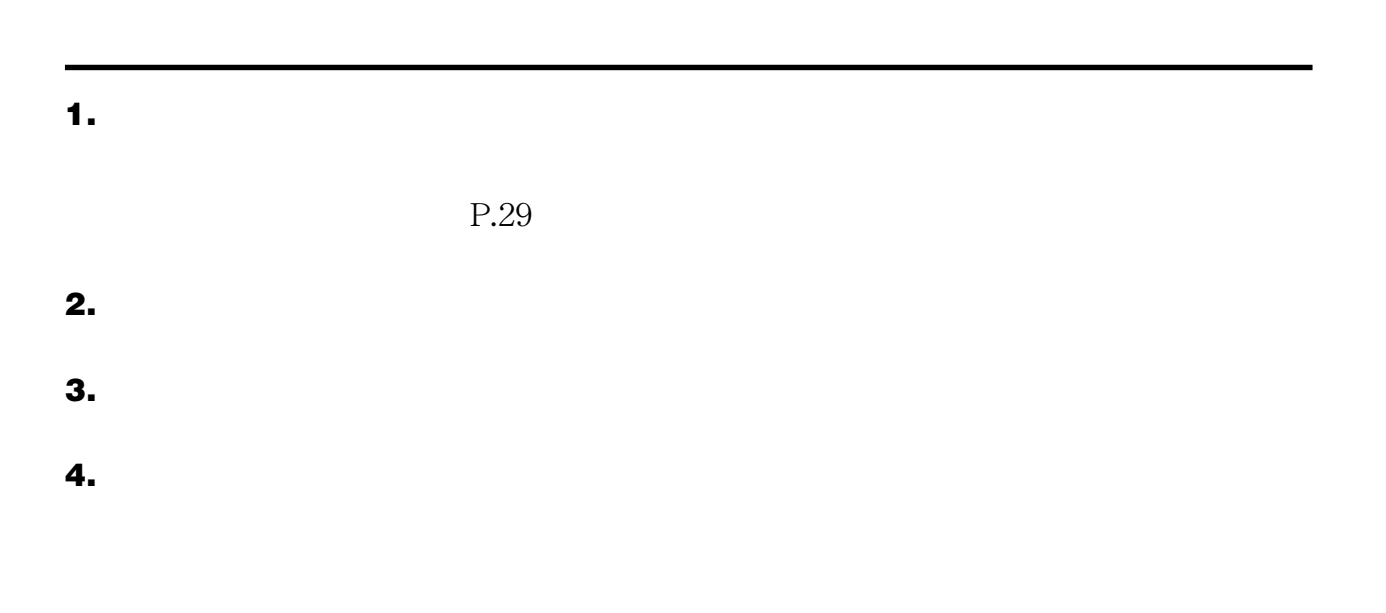

<span id="page-36-0"></span>**1.** インデックス表示の場合は、コメントを削除したい画像を選択します。一枚表示の  $P.29$ **2.** [編集]メニューから[コメント削除]を選択します。 **3.** コメントが開発されます。 ✎ MEMO

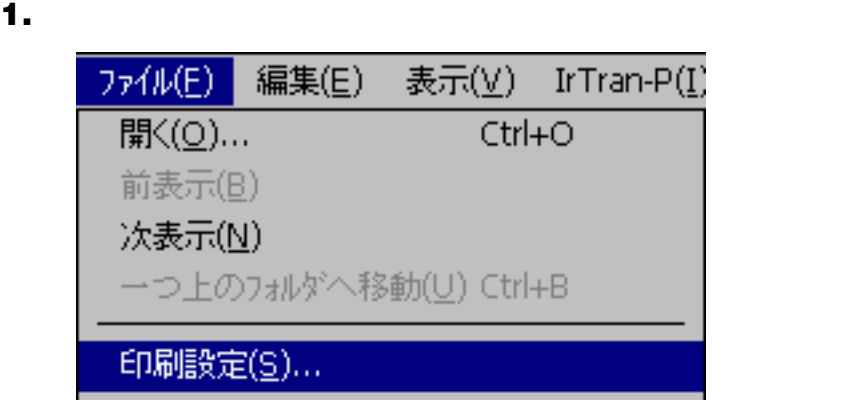

**2.** EasyViewer and ImagePicker

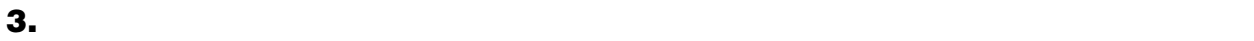

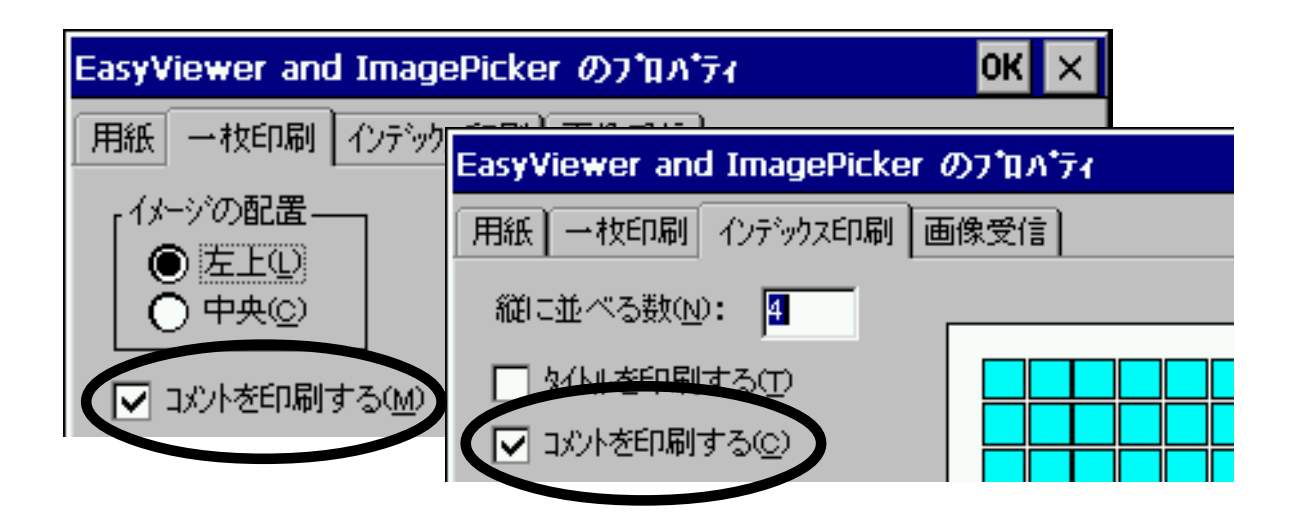

- **4.** OK]ボタンををタップまたはクリックします。
- $\bf{5.}$

P.47

<span id="page-38-0"></span>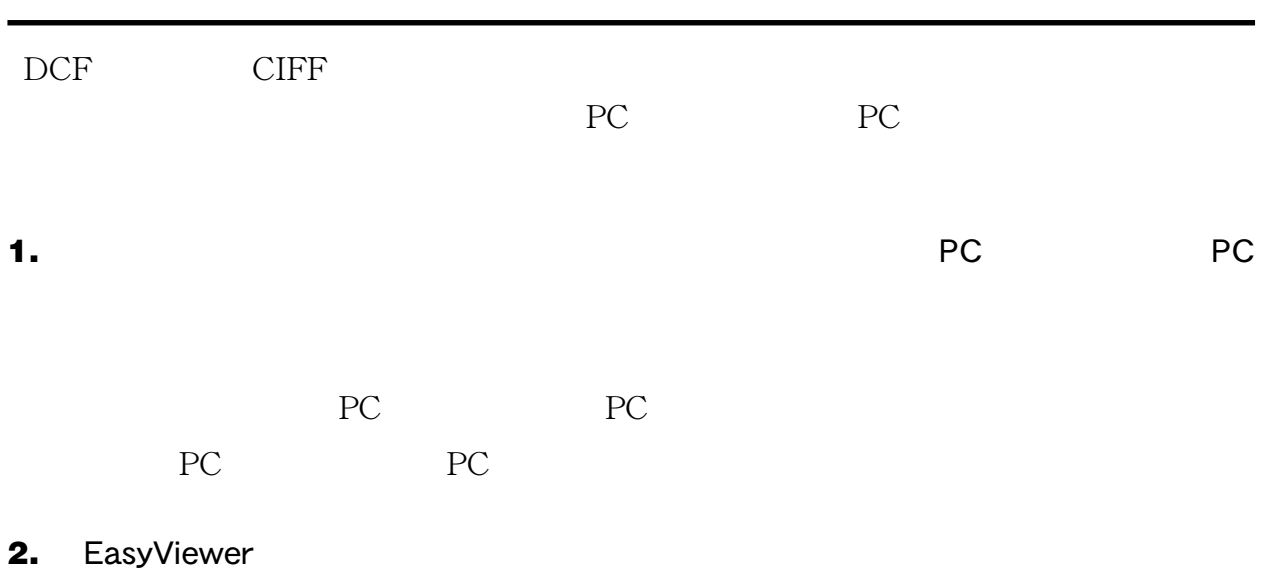

**3.**  $\blacksquare$ 

### **4.** 一番上の階層にたどり着くまで、[ファイル]メニューから[一つ上のフォルダへ移

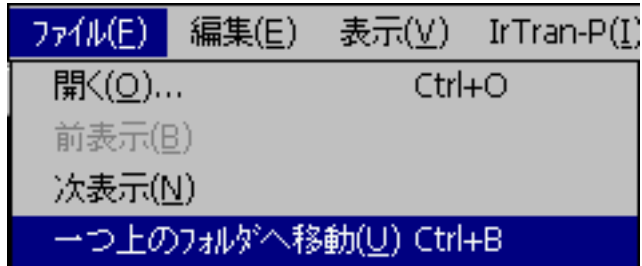

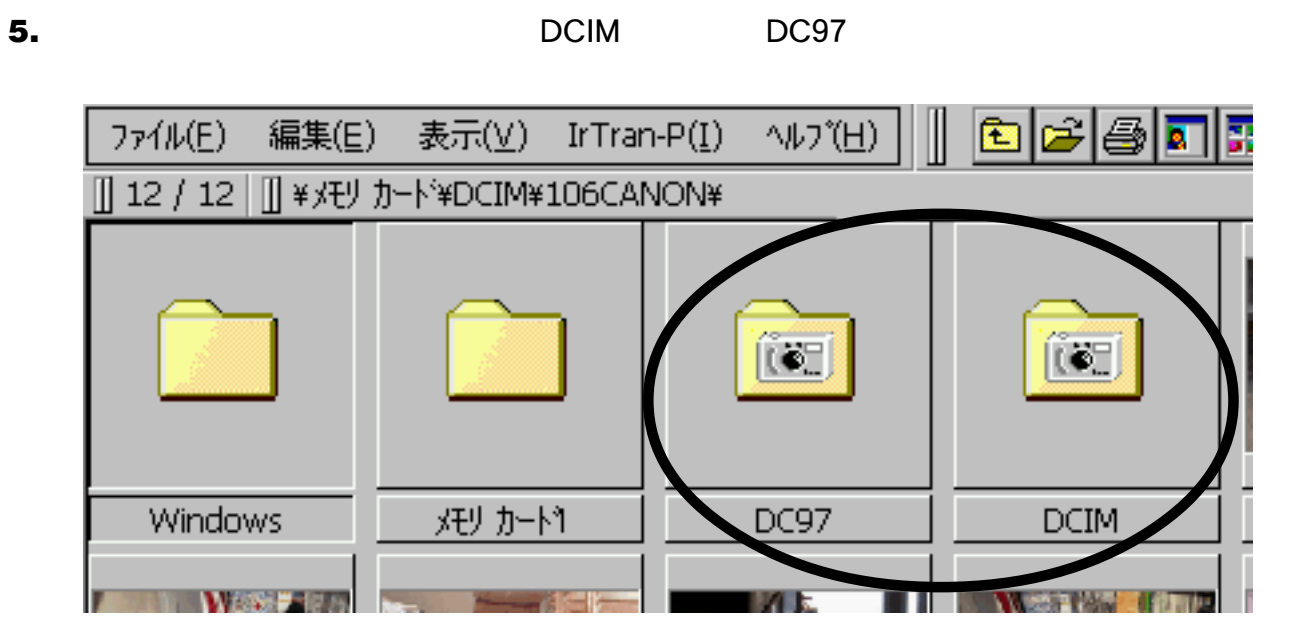

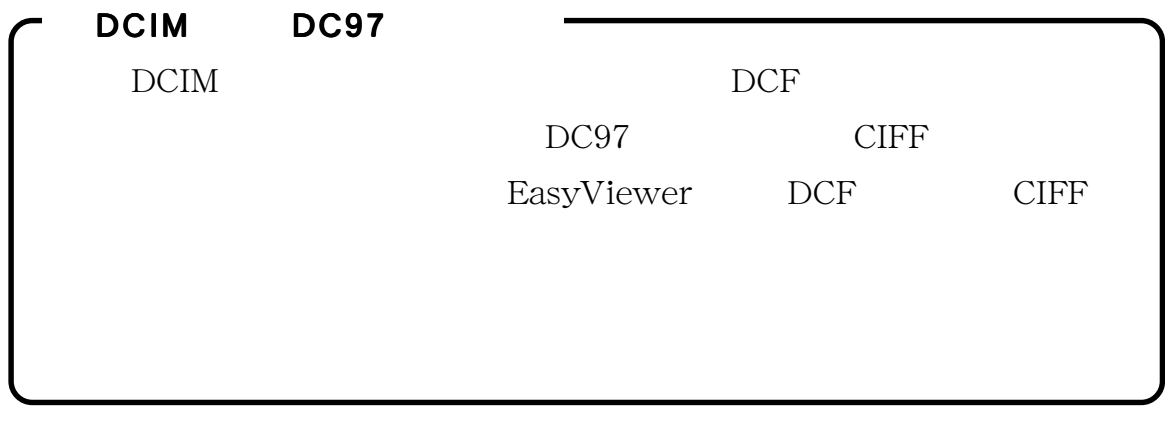

- **6.** DCIM DC97
- 

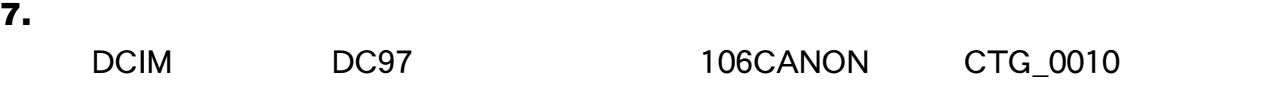

### <span id="page-40-0"></span>IrTran-P

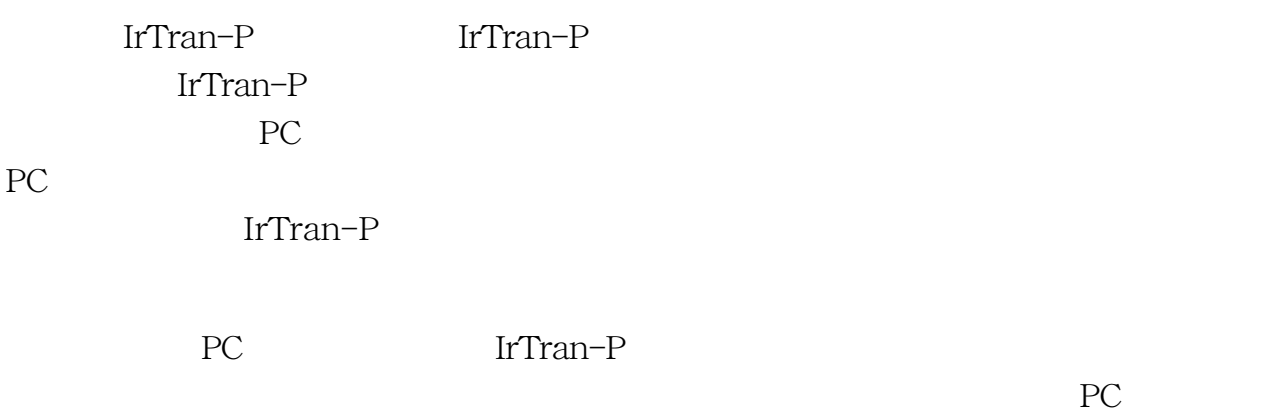

### **1.** IrTran-P

EasyViewer and ImagePicker

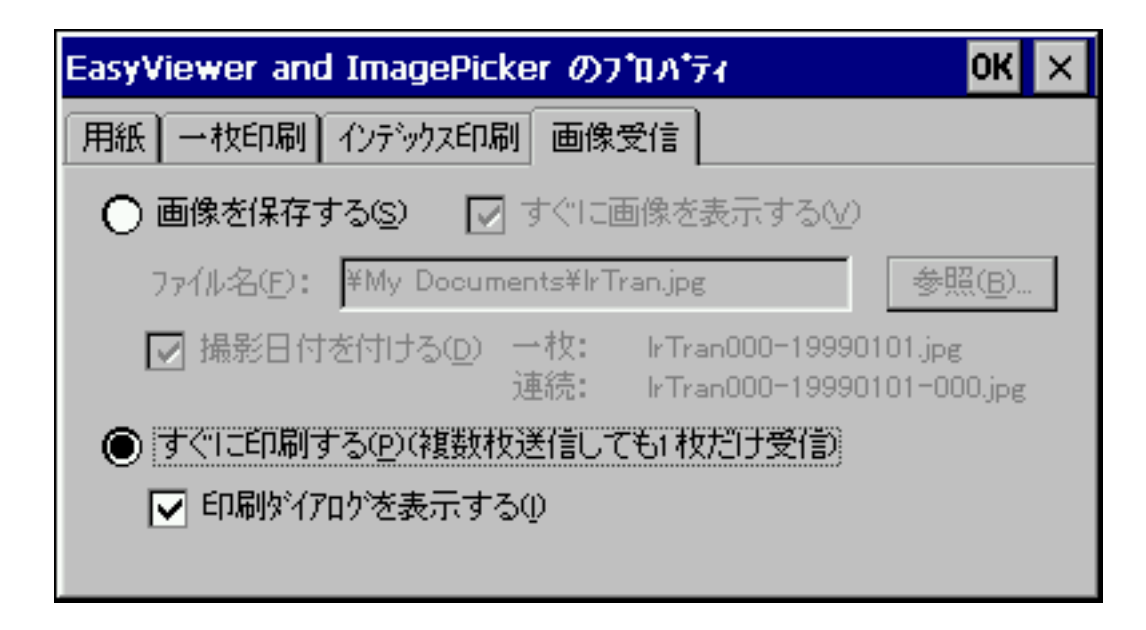

**2.** *i* 

**3.** 画像受信後印刷を開始する前に[印刷]ダイアログを表示する場合[印刷ダイアロ

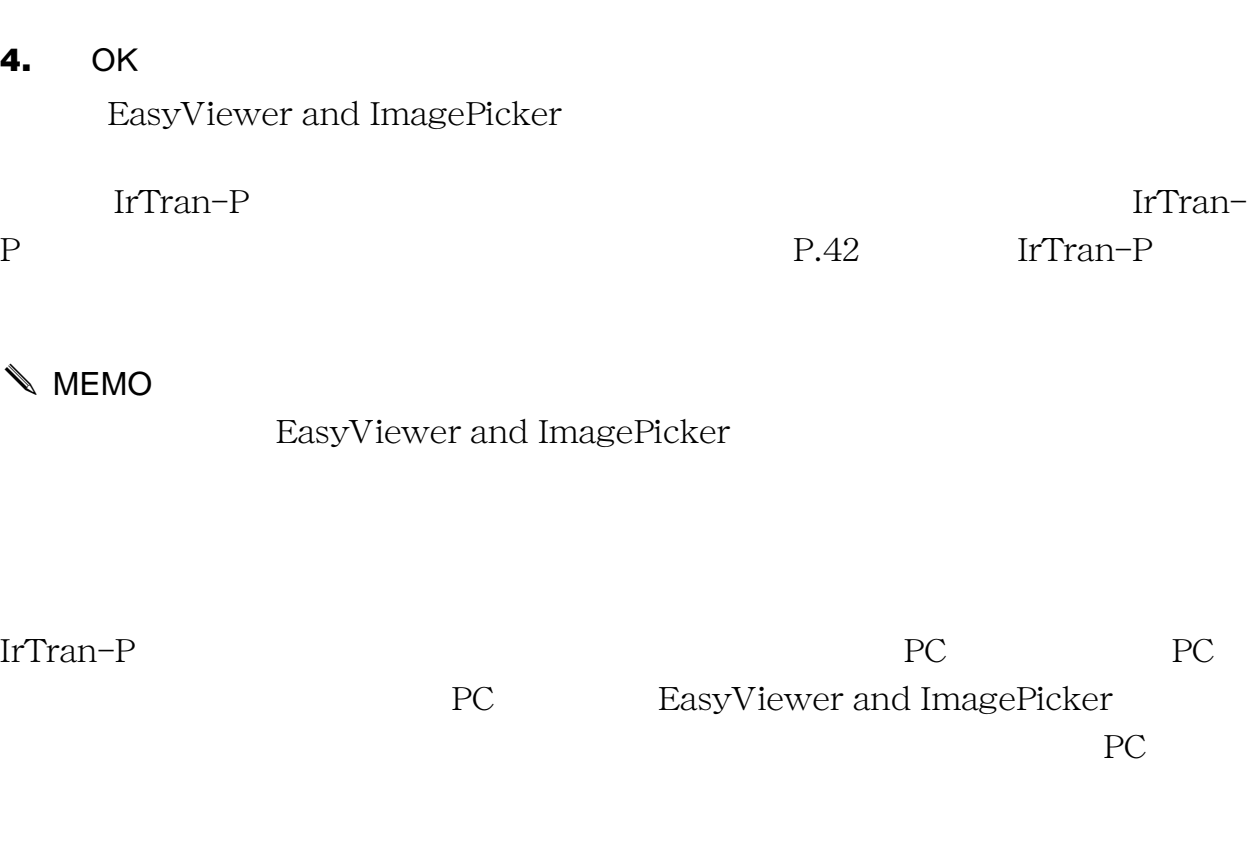

**1.** IrTran-P

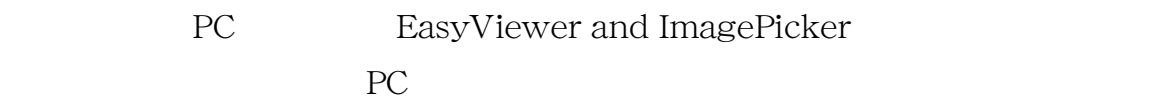

EasyViewer and ImagePicker

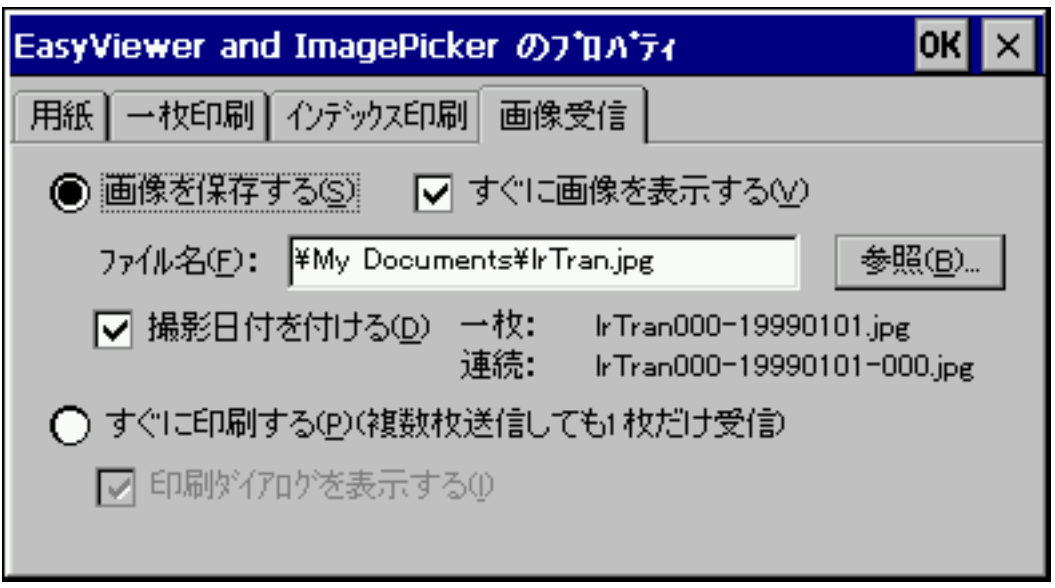

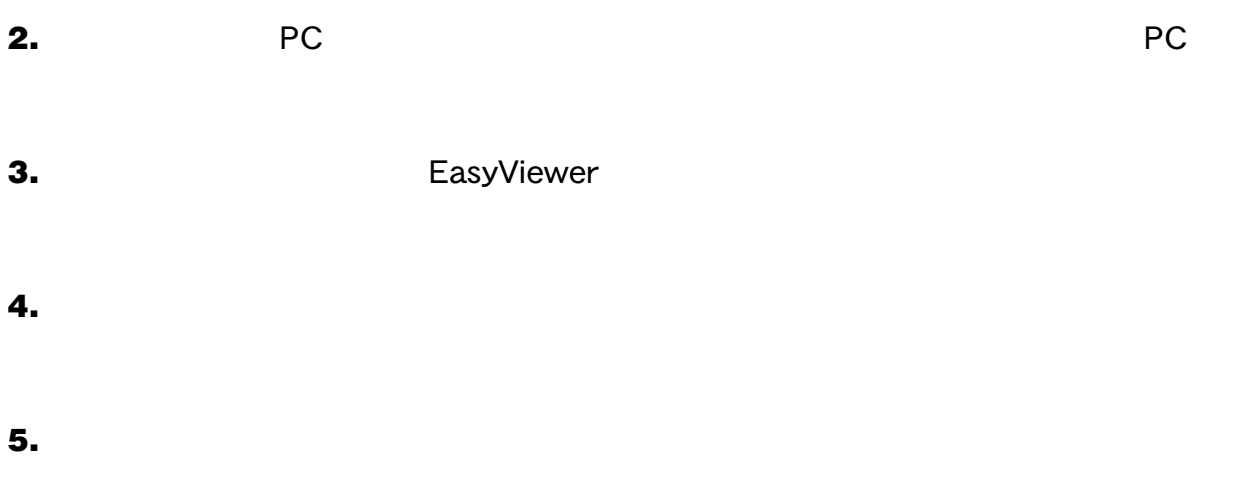

### **6.** OK 2008 - 2009 - 2009 - 2009 - 2009 - 2009 - 2009 - 2009 - 2009 - 2009 - 2009 - 2009 - 2009 - 2009 - 2009 - 2009 - 2009 - 2009 - 2009 - 2009 - 2009 - 2009 - 2009 - 2009 - 2009 - 2009 - 2009 - 2009 - 2009 - 2009 - 2009 EasyViewer and ImagePicker

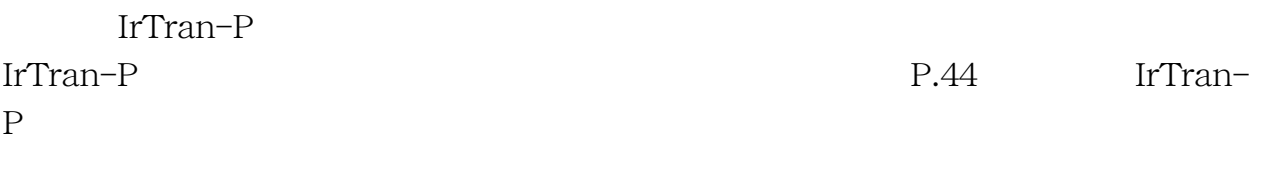

# ✎ MEMO

EasyViewer and ImagePicker

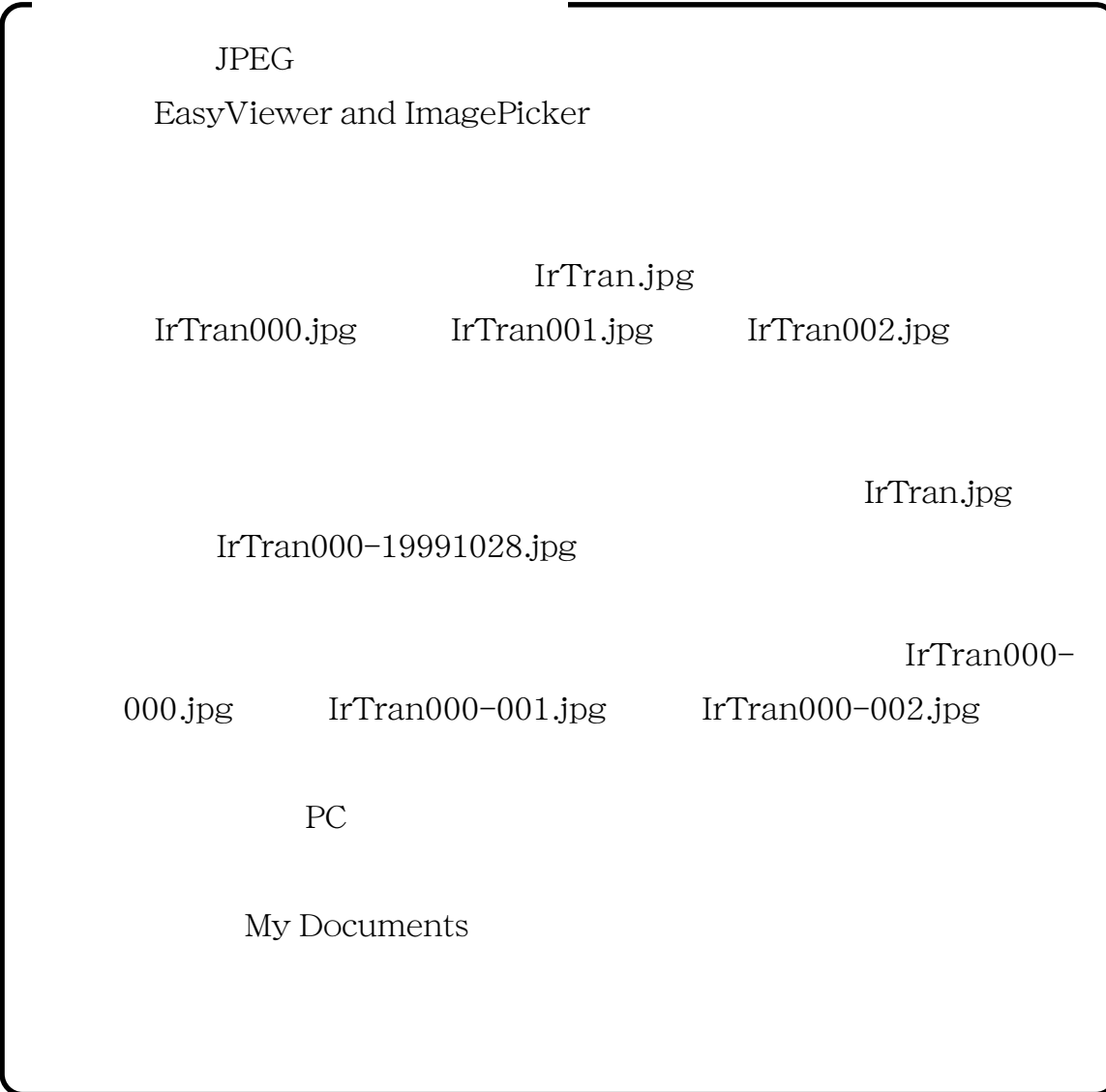

### IrTran-P

**1.** IrTran-P

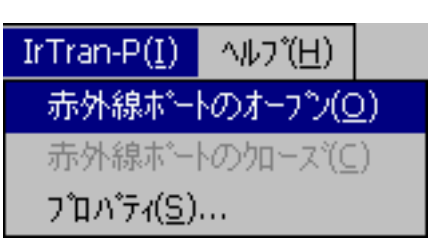

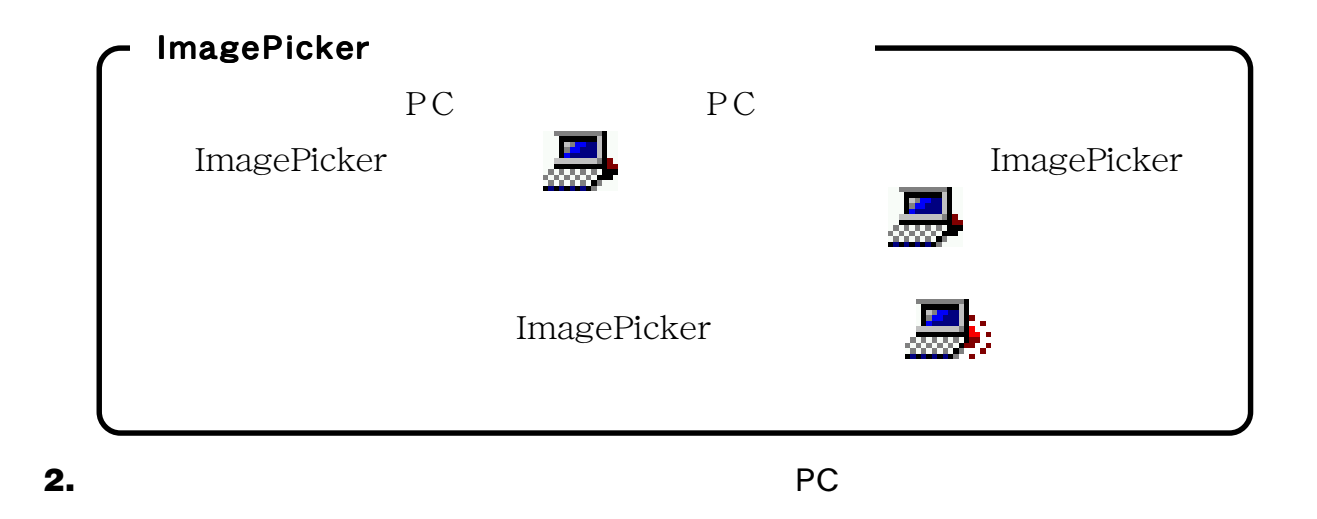

- **3.**  $\blacksquare$
- **4.** 選択した画像の送信が始まります。 EasyViewer

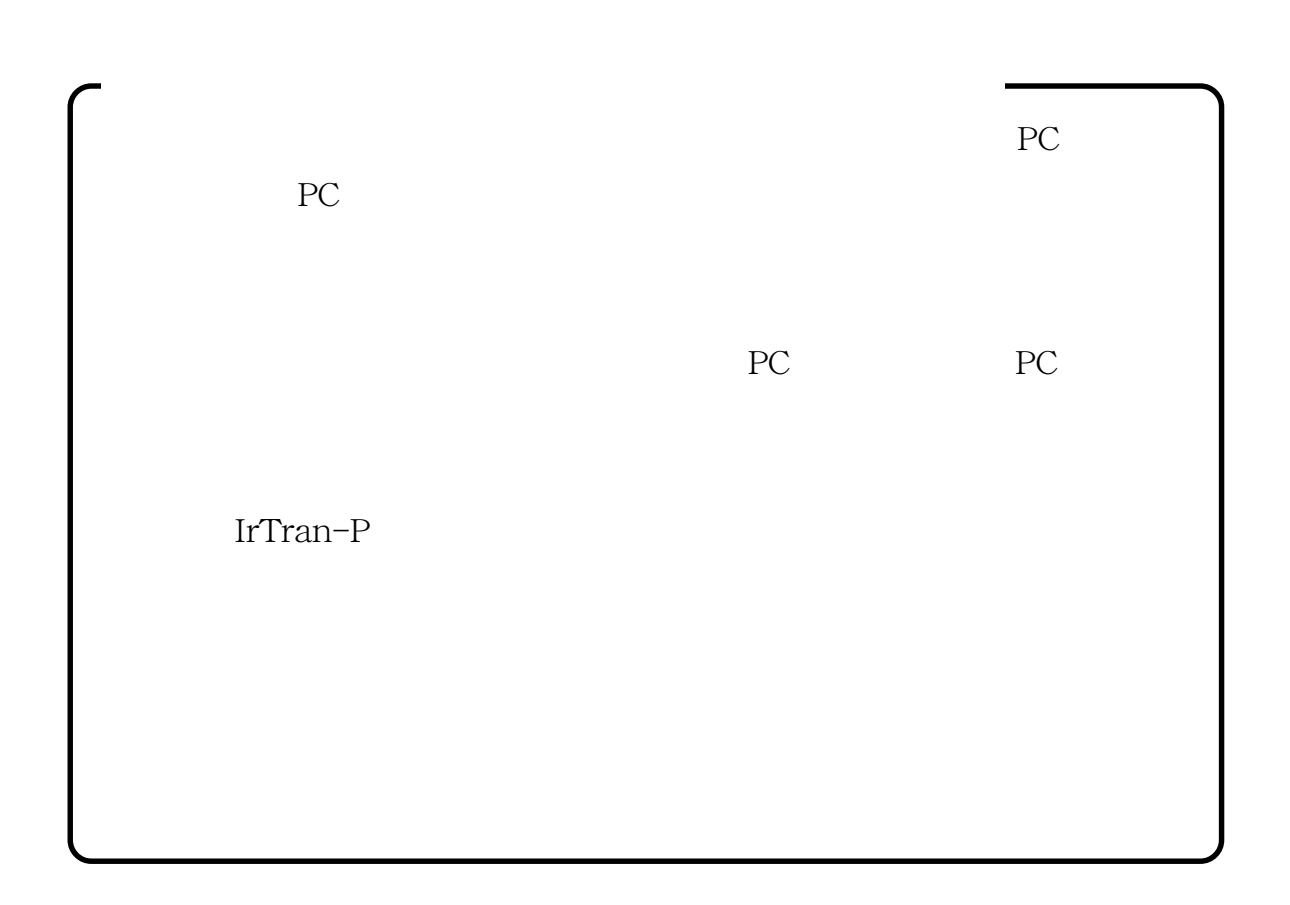

EasyViewer

IrTran-P

EasyViewer

<span id="page-46-0"></span>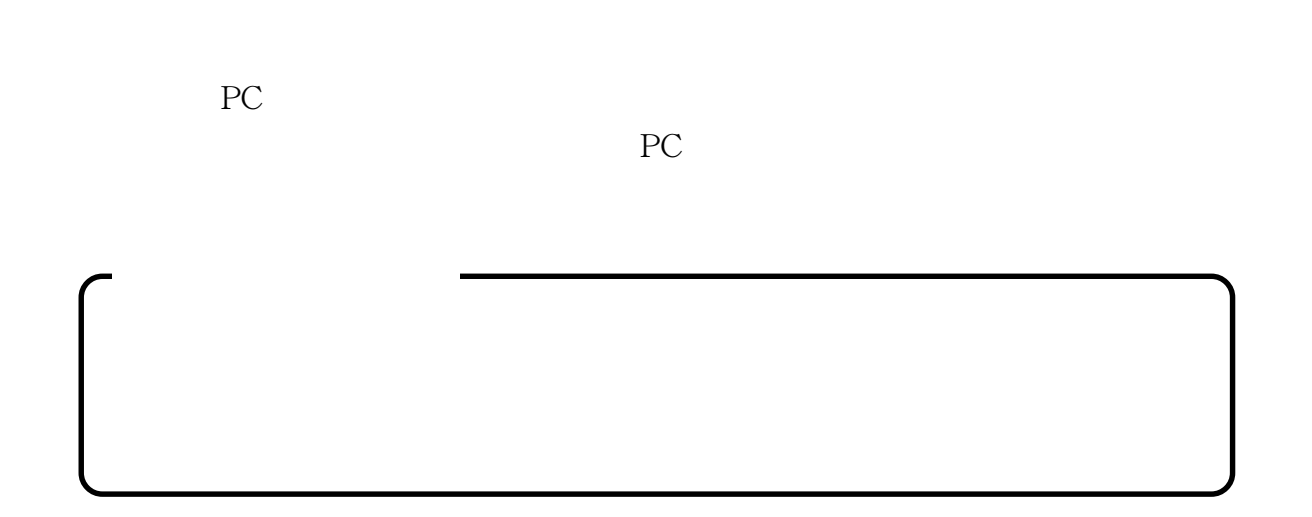

**1.** 一枚表示の場合は、[表示]メニューから[表示モード変更]を選択してインデック

### **2.** 特定の画像だけを印刷したい場合は、その画像を選択します。全ての画像を印刷す

P.29 STEP 20

**3.** [<sub>77</sub>]

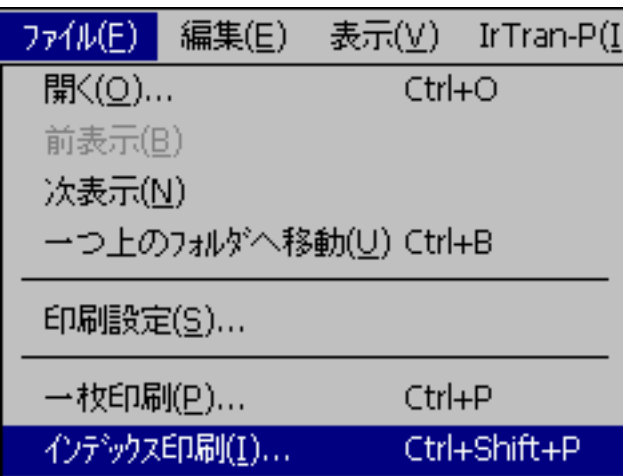

### **4.** [インデックス印刷]ダイアログが表示されます。

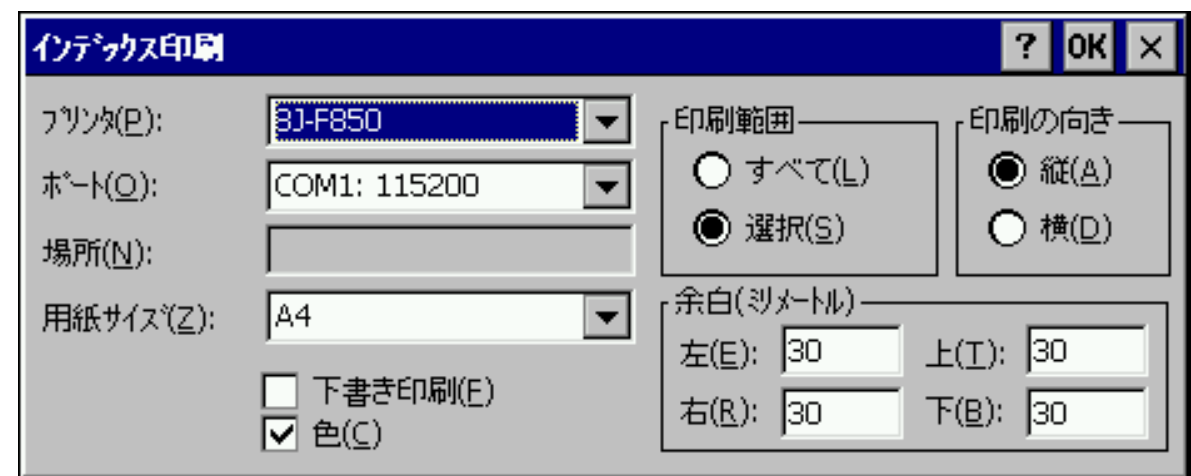

### **5.** [プリンタ]で出力先のプリンタの種類を選択します。

**6.** [\*\*\*

### **7.** [編集]

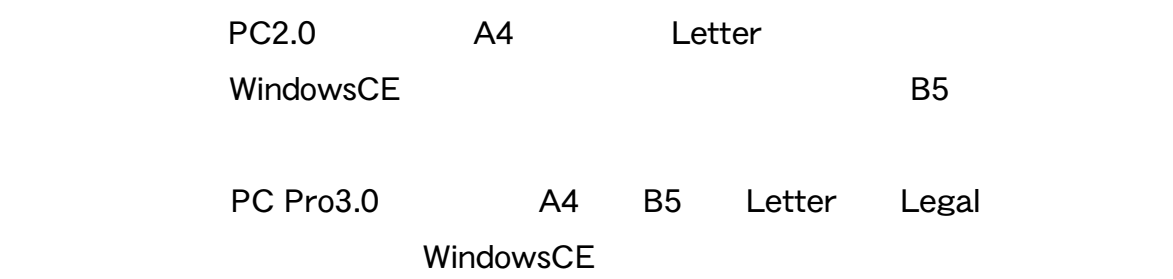

### **8.** [*C*] [*C*] [*C*] [*C*] [*C*] [*C*] [*C*] [*C*] [*C*] [*C*] [*C*] [*C*] [*C*] [*C*] [*C*] [*C*] [*C*] [*C*] [*C*] [*C*] [*C*] [*C*] [*C*] [*C*] [*C*] [*C*] [*C*] [*C*] [*C*] [*C*] [*C*] [*C*] [*C*] [*C*] [*C*] [*C*]

**9.** [余日]

**10.**  $\blacksquare$ 

### <span id="page-48-0"></span>**11.** OK

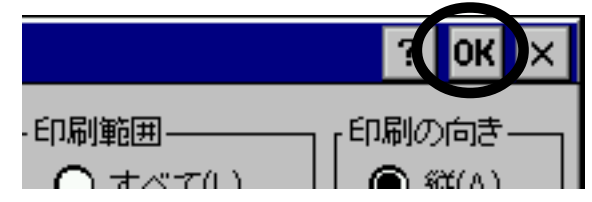

 $P.51$ 

**1.** インデックス表示で、特定の画像だけを印刷したい場合はその画像を選択します。

P.29

**2.** [ファイル]メニューから[一枚印刷]を選択します。

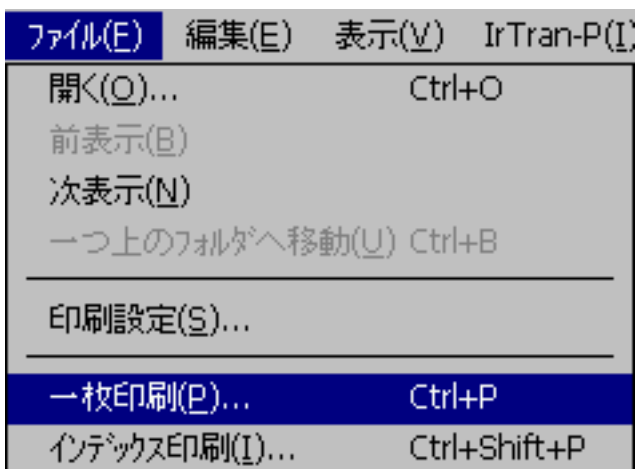

### **3.** [100] [100] [100] [100] [100] [100] [100] [100] [100] [100] [100] [100] [100] [100] [100] [100] [100] [100] [100] [100] [100] [100] [100] [100] [100] [100] [100] [100] [100] [100] [100] [100] [100] [100] [100] [100]

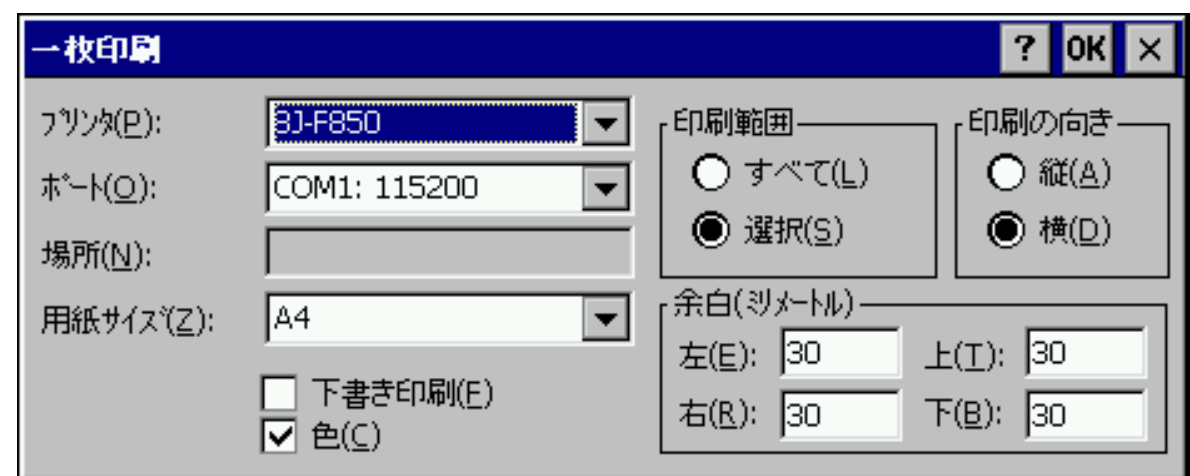

### **4.** [プリンタ]で出力先のプリンタの種類を選択します。

 $\bf{5.}$ 

### **6.** [用紙サイズ]で用紙を選択します。

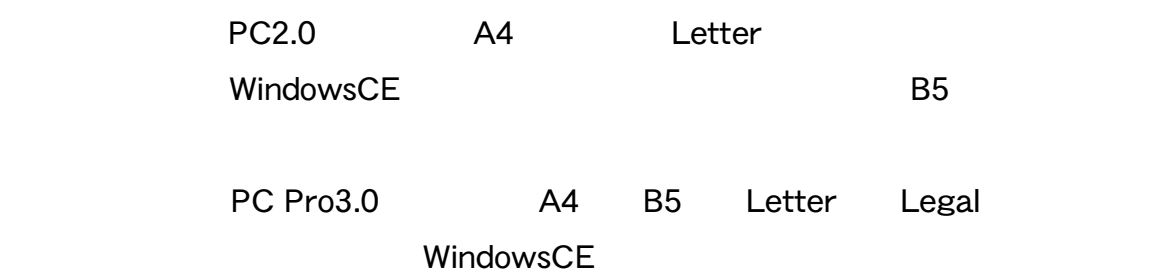

### **7.** [印刷の向き]で用紙の向きを選択します。

education in the contract of the contract of the contract of the contract of the contract of the contract of the contract of the contract of the contract of the contract of the contract of the contract of the contract of

**9.**  $\blacksquare$ 

### <span id="page-50-0"></span>**10.** OK

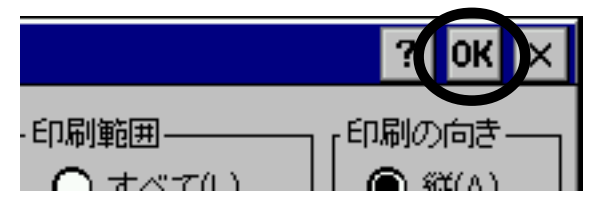

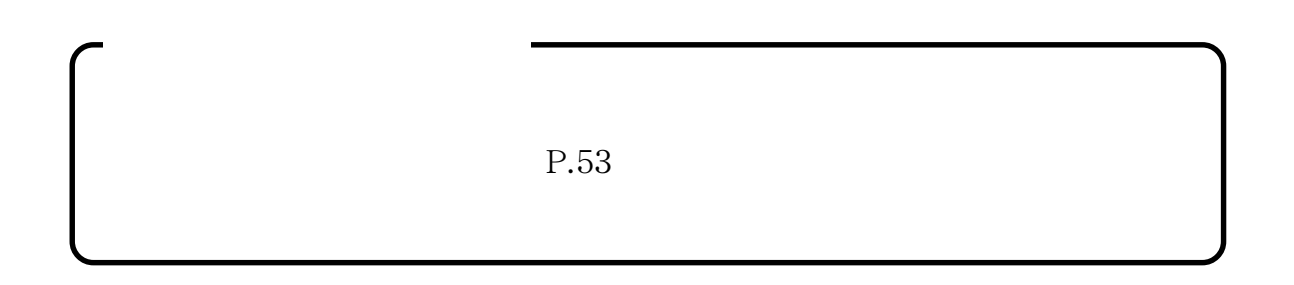

### **1.** [ファイル]メニューから[印刷設定]を選択します。

EasyViewer and ImagePicker

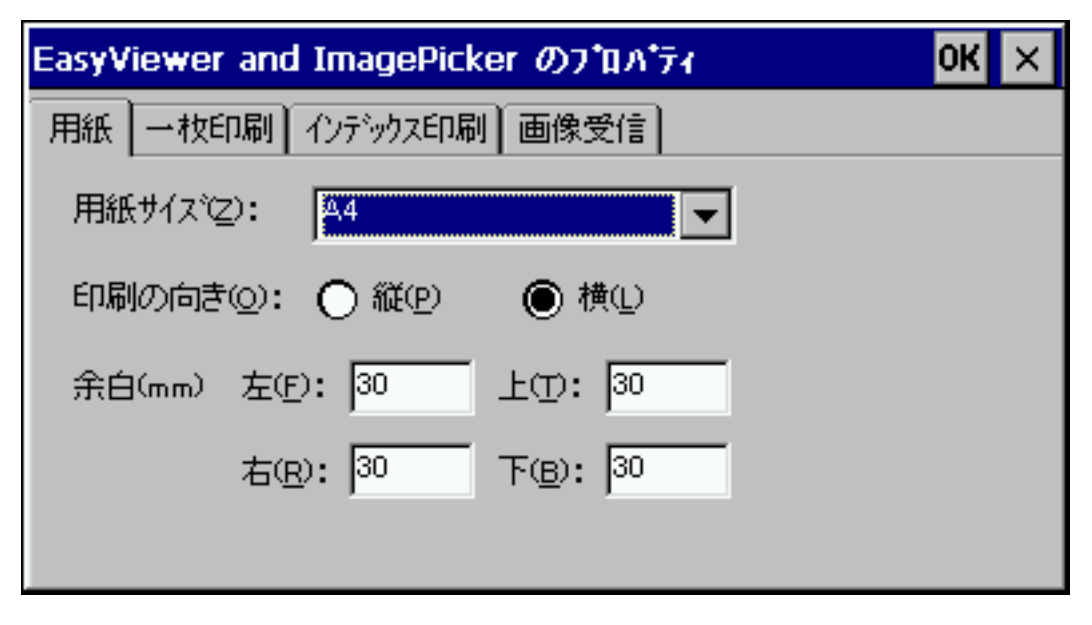

**2.** [NET DESCRIPTION DESCRIPTION OF PROPERTY AND DESCRIPTION OF PROPERTY AND DESCRIPTION OF PROPERTY AND DESCRIPTION OF PROPERTY AND DESCRIPTION OF PROPERTY AND DESCRIPTION OF PROPERTY AND DESCRIPTION OF PROPERTY AND DES

 $3.$ 

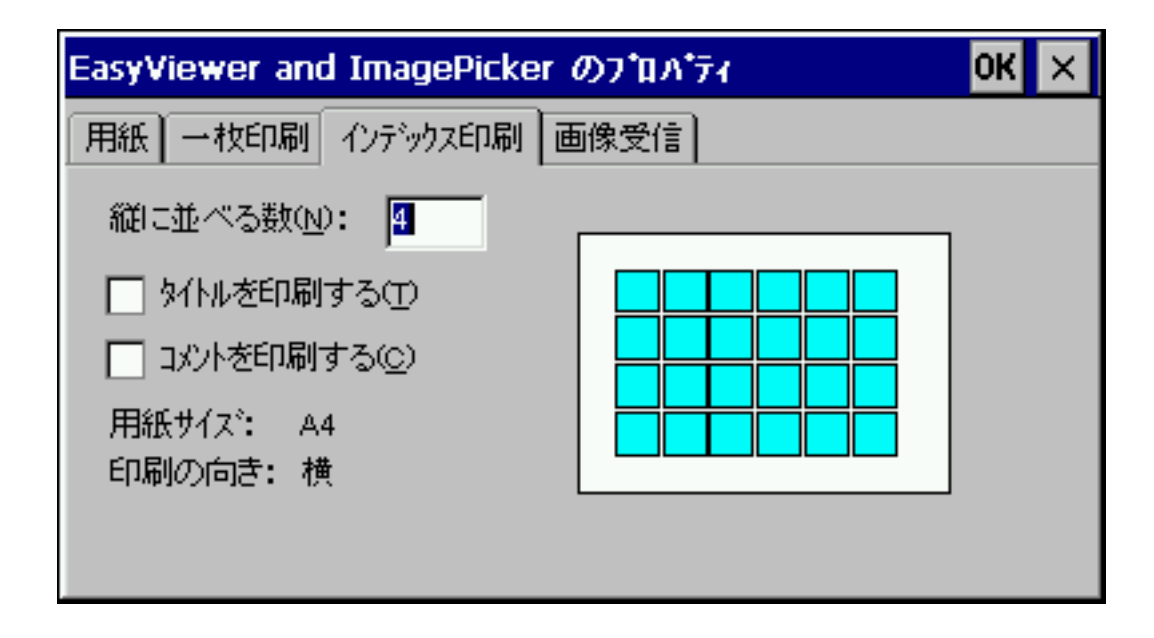

**4.**  $\overline{a}$ 

**5.** 画像のタイトルも一緒に印刷する場合は、[タイトルを印刷する]をオンにします。

**6.**  $\blacksquare$ 

**7.** OK 2009 WEST 2009 WEST 2009 WEST 2009 WEST 2009 WEST 2009 WEST 2009 WEST 2009 WEST 2009 WEST 2009 WEST 2009 WEST 2009 WEST 2009 WEST 2009 WEST 2009 WEST 2009 WEST 2009 WEST 2009 WEST 2009 WEST 2009 WEST 2009 WEST 2009

### <span id="page-52-0"></span>**1.** [ファイル]メニューから[印刷設定]を選択します。

EasyViewer and ImagePicker

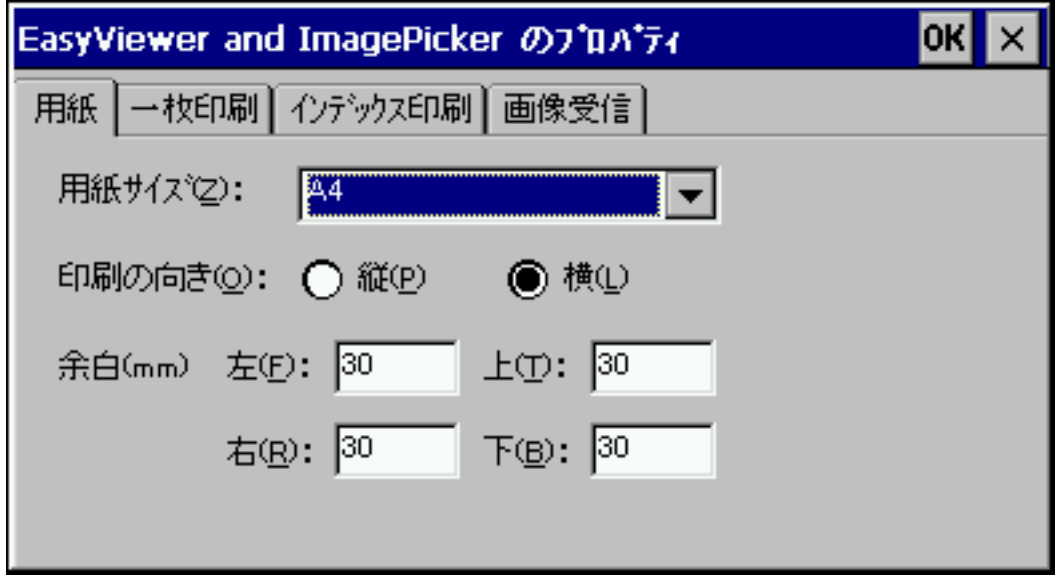

**2.** [NET DESCRIPTION DESCRIPTION OF PROPERTY AND DESCRIPTION OF PROPERTY AND DESCRIPTION OF PROPERTY AND DESCRIPTION OF PROPERTY AND DESCRIPTION OF PROPERTY AND DESCRIPTION OF PROPERTY AND DESCRIPTION OF PROPERTY AND DES

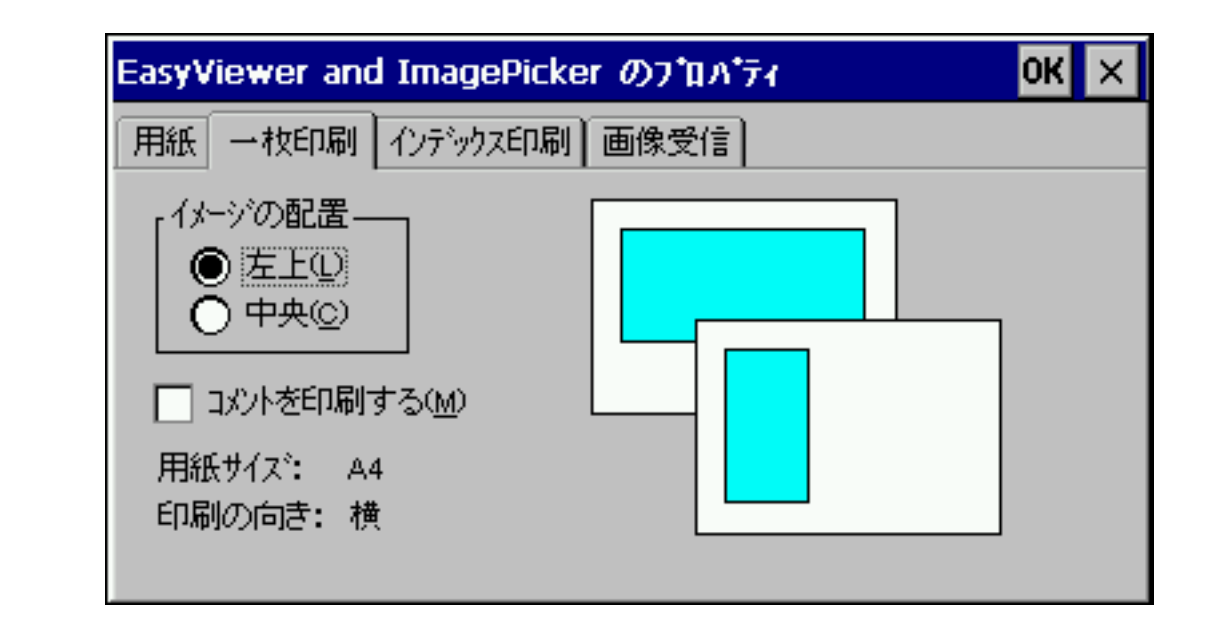

**4.** 画像を用紙の左上から印刷する場合は[イメージの配置]で[左上]を選択し、用

**5.** 画像につけたコメントも一緒に印刷する場合は、[コメントを印刷する]をオンにし

**6.** OK 2009 WESTERN TO USE 9

<span id="page-55-0"></span>・ メッセージダイアログの OK ボタンをタップまたはクリックします。問題のない他

EasyViewer

・ メッセージダイアログの OK ボタンをタップまたはクリックします。問題のない他

EasyViewer

しく接続してください。ハンドヘルドPCとプリンタの接続については、ハンドヘルド

・ メッセージダイアログの OK ボタンをタップまたはクリックして、メッセージダイ

ー PC<br>ヘルドヘルドヘルドヘルド

end the PC and the property state  $P$ C and  $\mathcal{C}$  is the vertex of  $\mathcal{C}$ .

PC Pro3.0 PC

PC Pro3.0

PC <sub>performance</sub>

・ メッセージダイアログの OK ボタンをタップまたはクリックして、メッセージダイ

**57**

PC 2000 PC

 $PC$ 

・ 赤外線接続での印刷の場合、ハンドヘルド PC の赤外線ポートとプリンタ側の赤外線

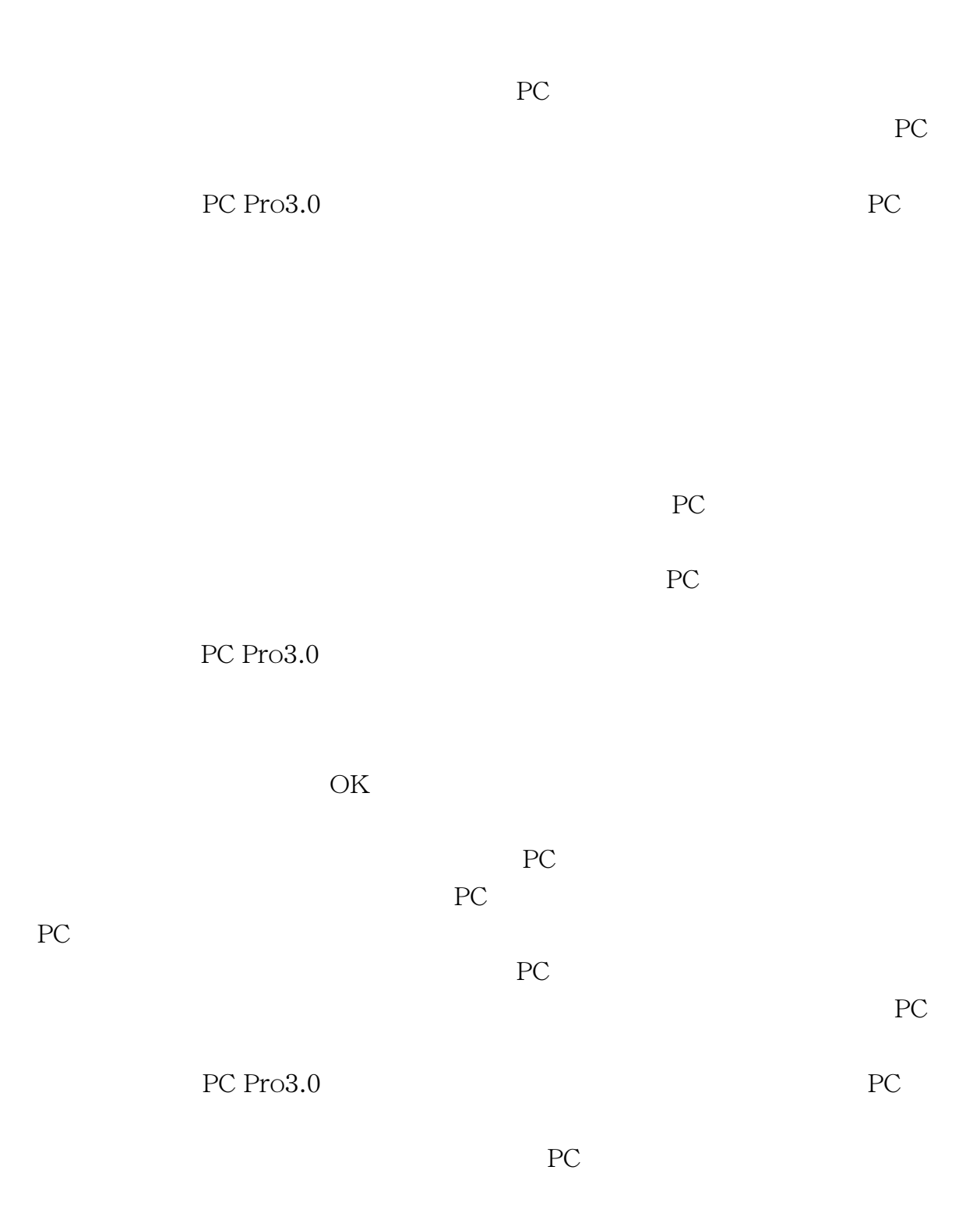

EasyViewer and ImagePicker

・ メッセージダイアログの OK ボタンをタップまたはクリックして、メッセージダイ

EasyViewer and ImagePicker

EasyViewer and ImagePicker

・ メッセージダイアログの OK ボタンをタップまたはクリックして、メッセージダイ

「」 「」は使用できません。他の文字を使用してください。

EasyViewer and ImagePicker

 $\begin{array}{ccccccccc}\n\maltese& / & \vdots & & & ? & "\\
\end{array}$ 

EasyViewer

・ メッセージダイアログの OK ボタンをタップまたはクリックして、メッセージダイ

EasyViewer

・ メッセージダイアログの OK ボタンをタップまたはクリックして、メッセージダイ

VPROP.DLL IMGPICK.DLL

EasyViewer and ImagePicker

・ メッセージダイアログの OK ボタンをタップまたはクリックして、メッセージダイ

<span id="page-61-0"></span>

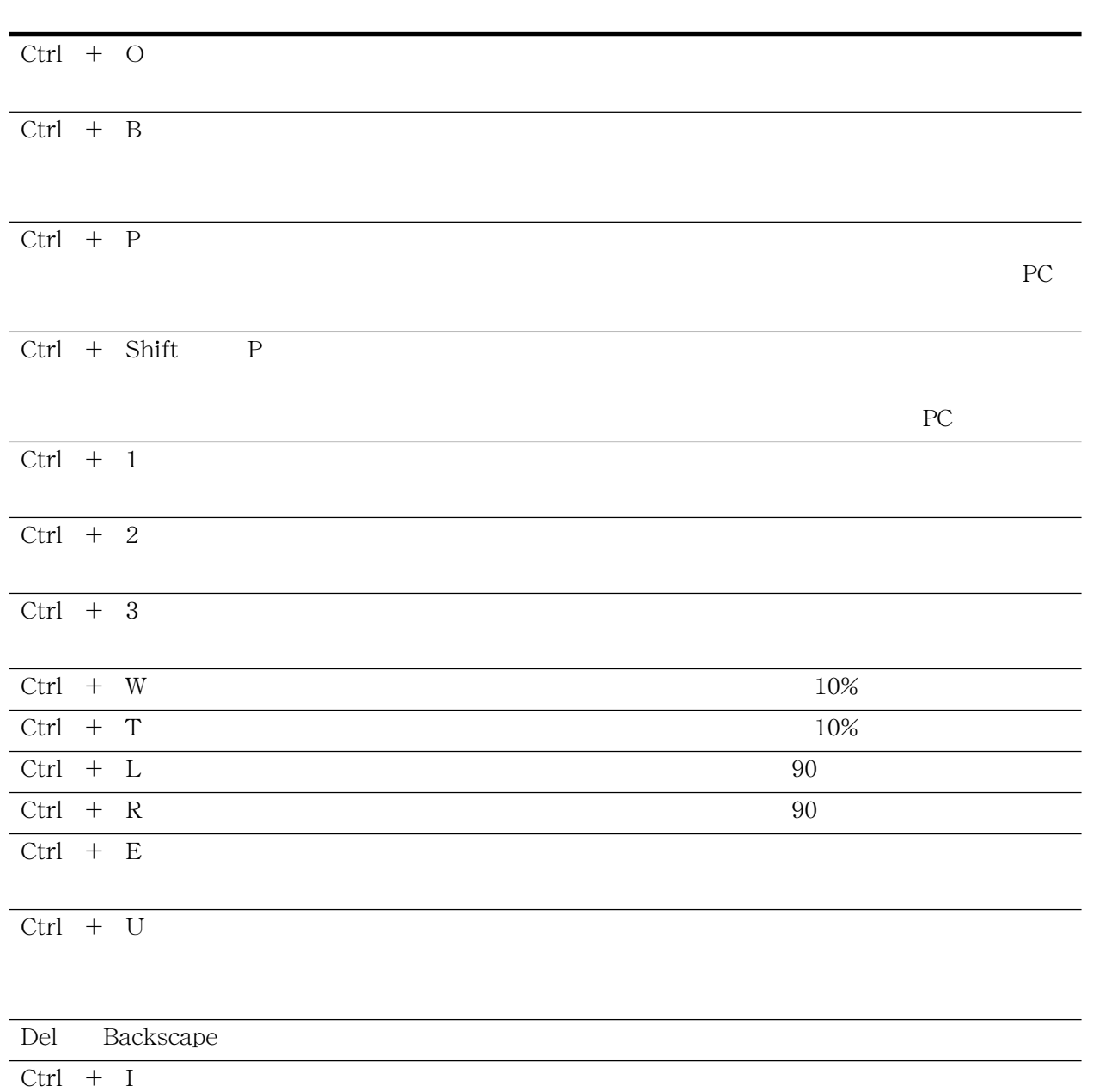

<span id="page-62-0"></span>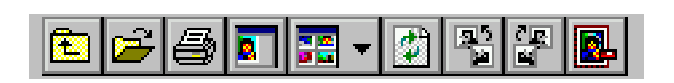

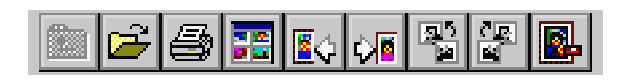

# 

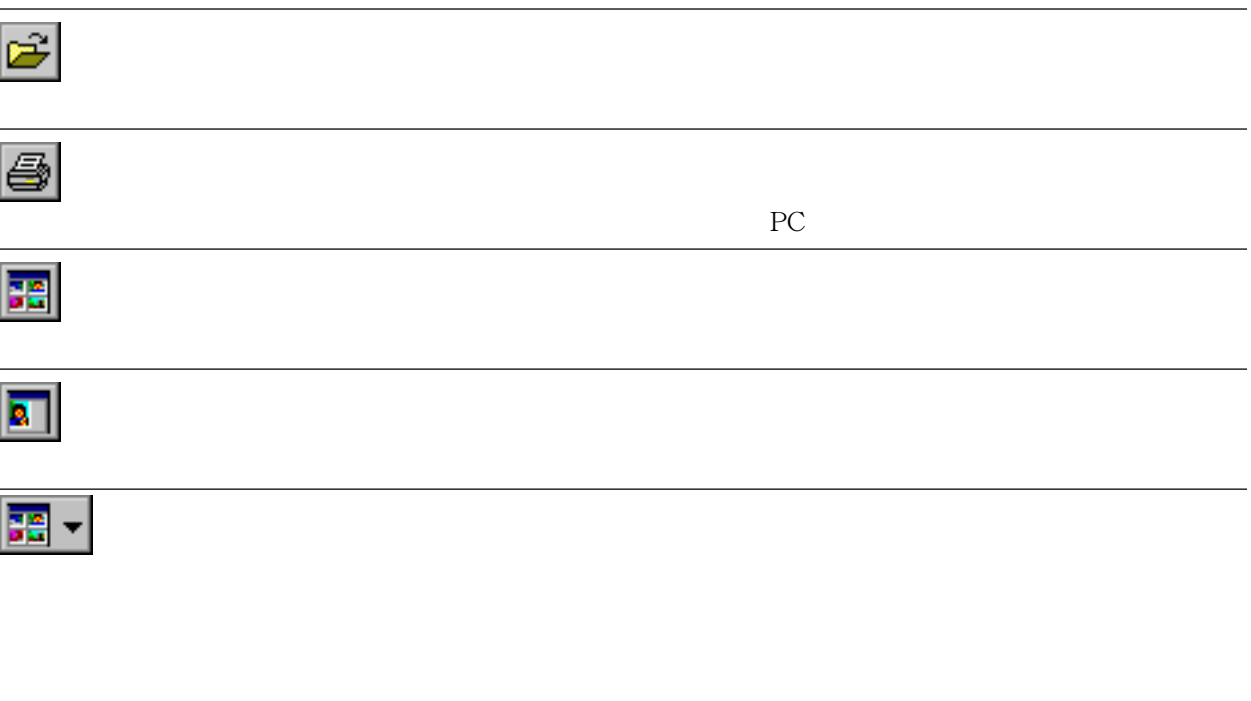

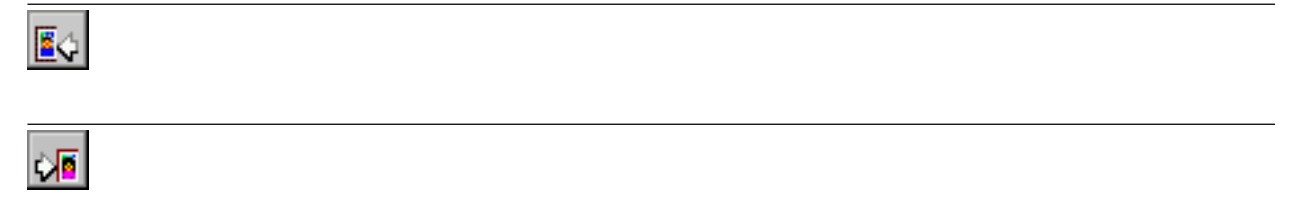

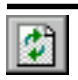

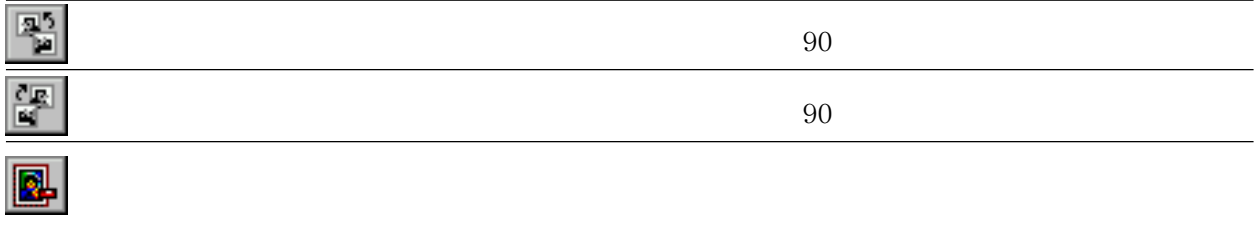

<span id="page-64-0"></span> $FAX$ 

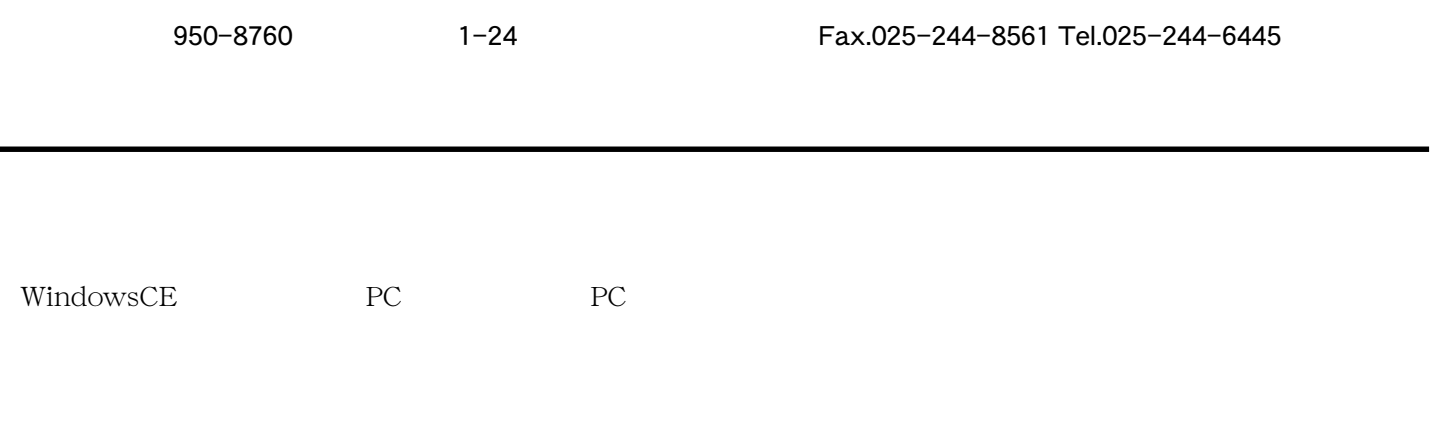

E-Mail support@niigata-canotec.co.jp

 $\text{FAX}$ 

 $FAX$ 

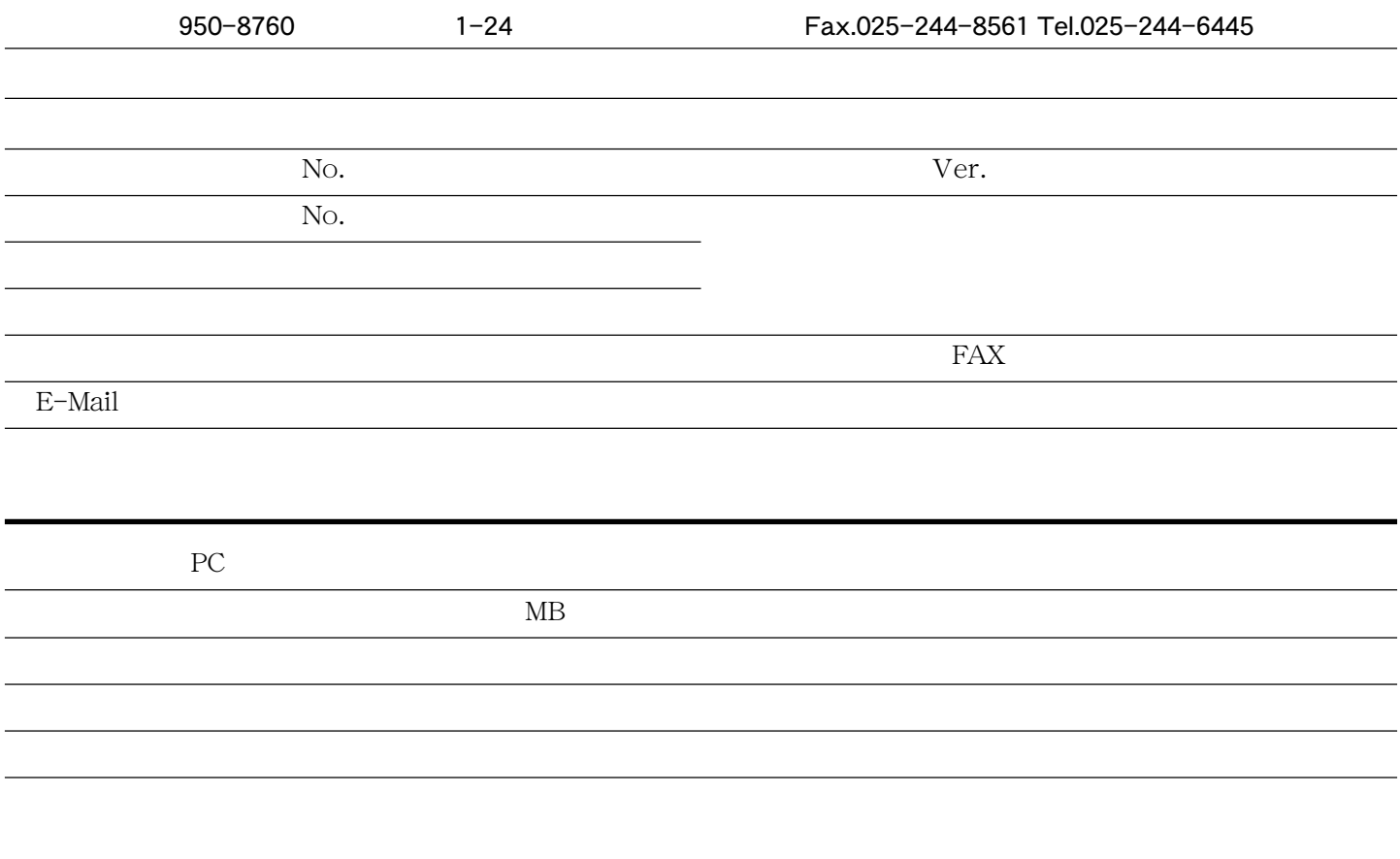

お問い合わせ用紙